Procedimentos de Análise Exploratória de Dados utilizando o Excel 2007 Professor Marcelo Menezes Reis

O objetivo deste texto é apresentar os principais procedimentos de Análise Exploratória de Dados, tal como apresentados nas Unidades 3 e 4, mas utilizando a planilha eletrônica Excel, versão 2007. Os dados estão no arquivo AmostraToyord, disponível no ambiente virtual: contém as informações sobre 250 consumidores de uma montadora fictícia, a Toyord, selecionados por amostragem probabilística. Há 11 variáveis: as 10 variáveis realmente pesquisadas (que estão descritas no Exemplo 1 da Unidade 3) e o número do caso sorteado da população original, que tinha 5000 elementos. Figuras adaptadas pelo autor de Microsoft ®, exceto onde indicado.

#### Índice Analítico

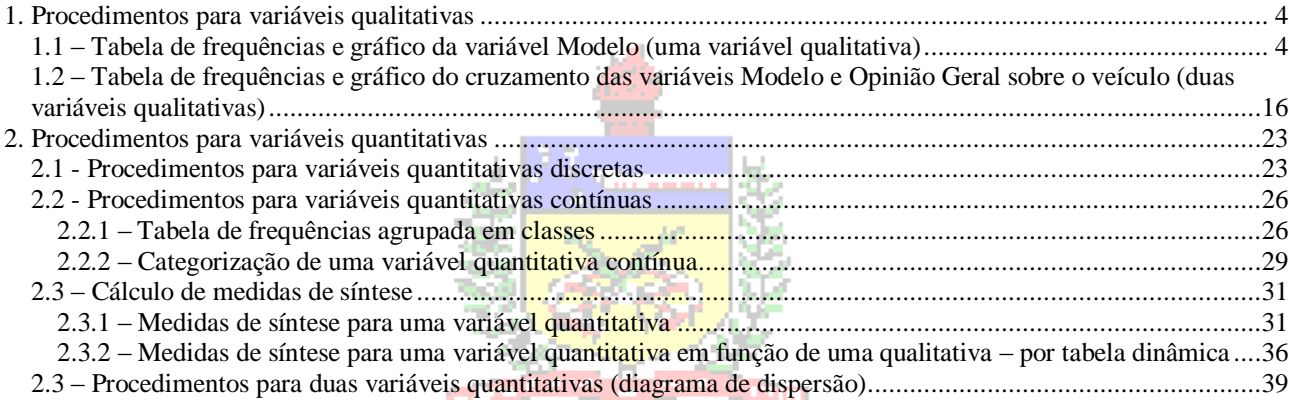

# **Marcelo**

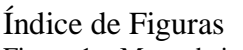

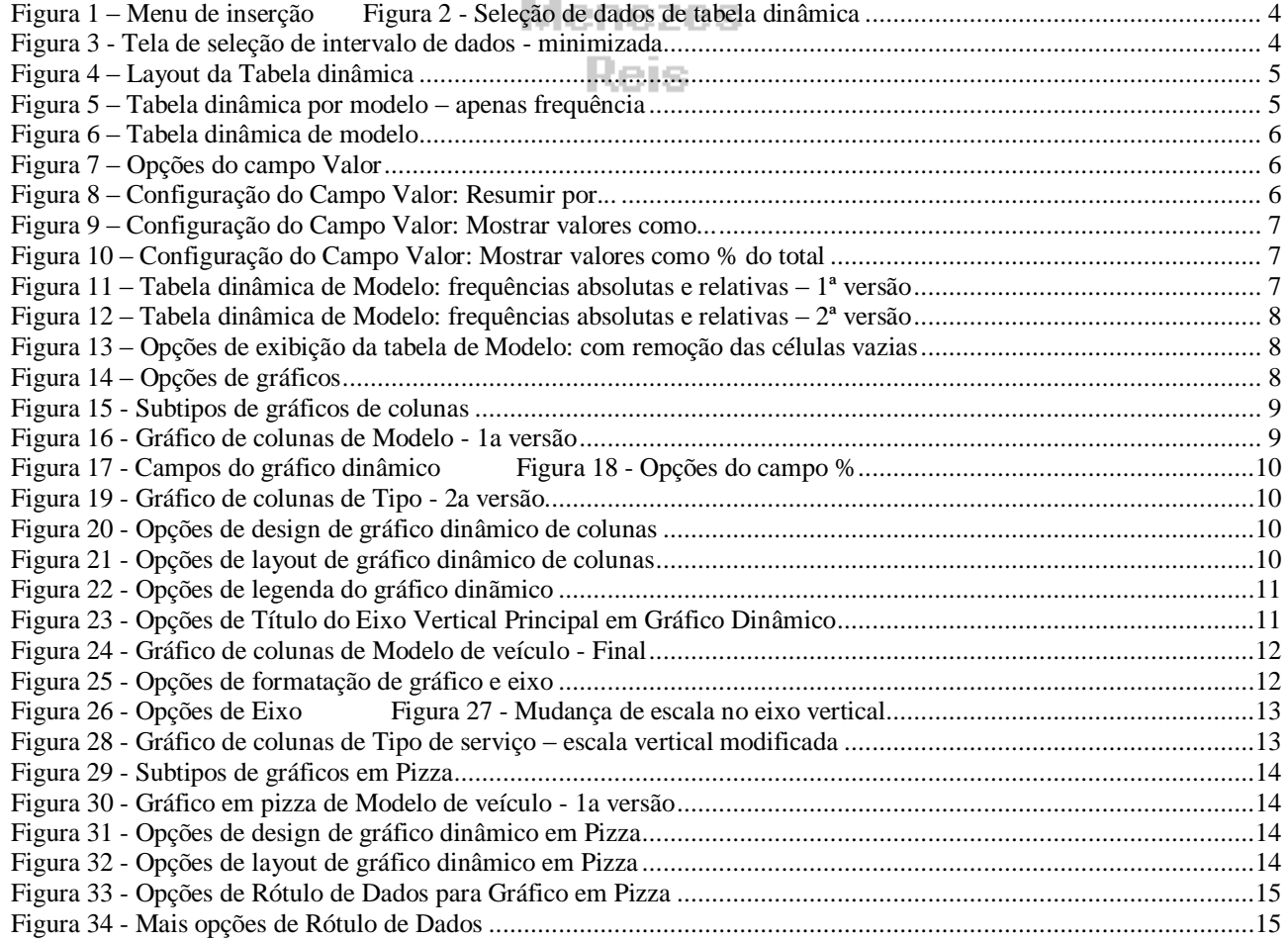

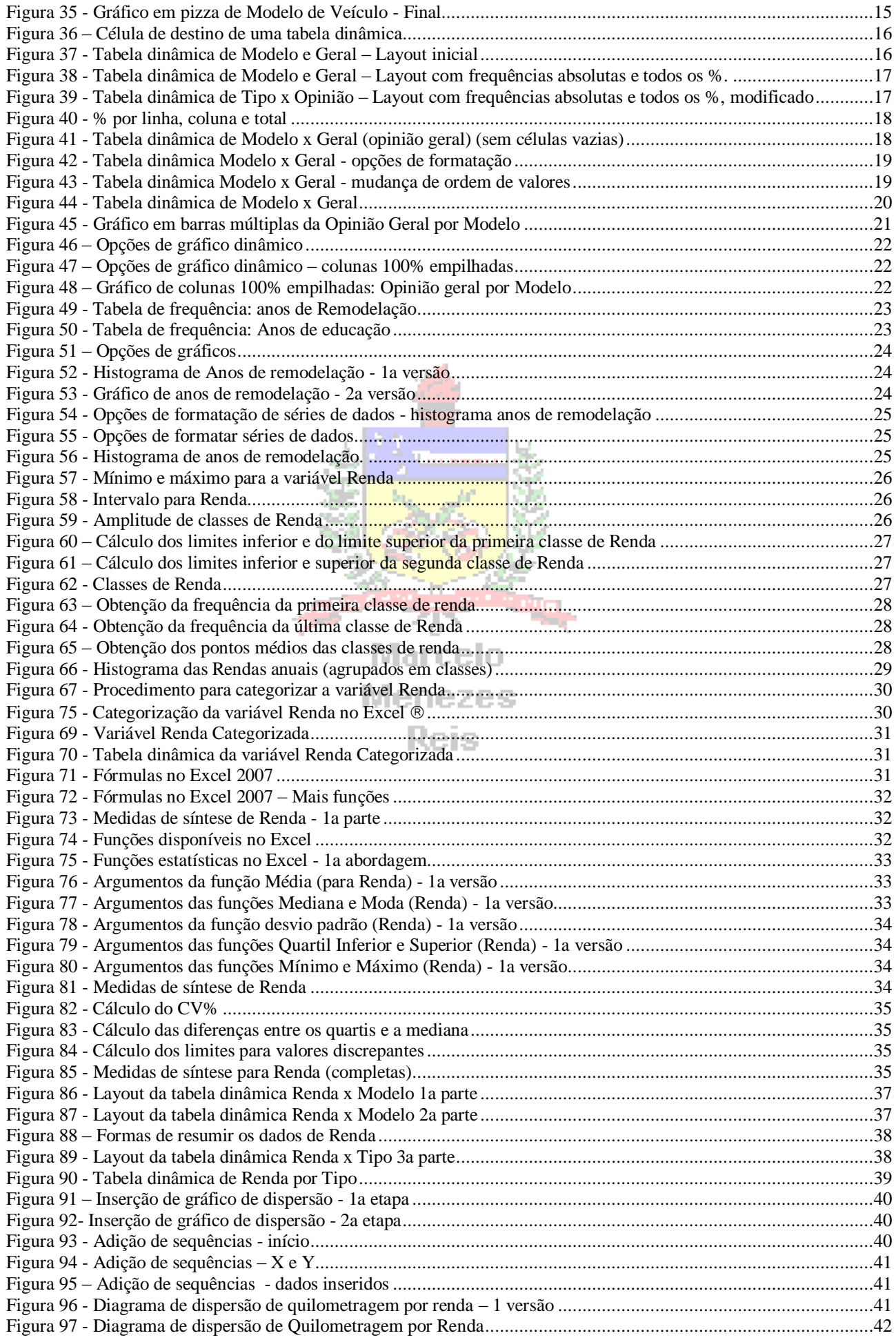

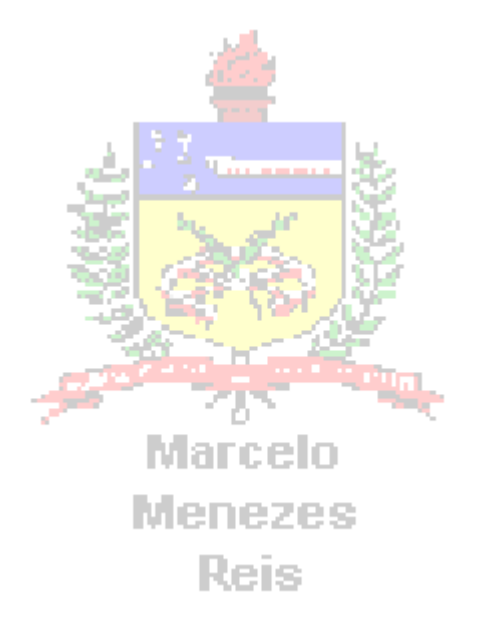

# <span id="page-3-0"></span>**1. Procedimentos para variáveis qualitativas**

Quando se deseja realizar uma análise exploratória em que apenas variáveis qualitativas estejam envolvidas, o mais usual é construir tabelas de frequências para cada variável individualmente, ou tabelas de contingências (dupla classificação) relacionando duas variáveis. Gráficos podem ser produzidos a partir das tabelas. Para lidar com variáveis qualitativas no Excel precisamos utilizar as tabelas dinâmicas. Veja os exemplos a seguir:

## <span id="page-3-1"></span>*1.1 – Tabela de frequências e gráfico da variável Modelo (uma variável qualitativa)*

Independente se as variáveis de interesse são qualitativas ou quantitativas o procedimento para construção da tabela dinâmica é o mesmo. Posicione o cursor em algum ponto do conjunto de dados, e procure no menu Inserir por Tabela Dinâmica, como na [Figura 1](#page-3-2).

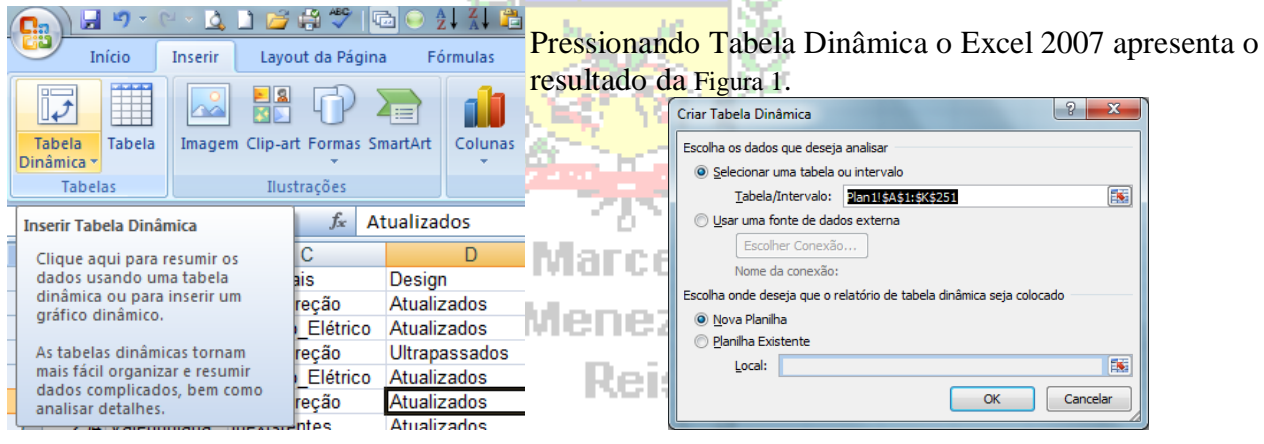

<span id="page-3-2"></span> **Figura 1 – Menu de inserção Figura 2 - Seleção de dados de tabela dinâmica**

Ao pôr o cursor em alguma parte do banco de dados o Excel 2007 selecione automaticamente todas as variáveis adjacentes: no presente caso todas as células compreendidas entre A1 e K251: da variável Caso até a Idade. Pode-se escolher, eventualmente, uma fonte externa ou dados de outra planilha, ou outro intervalo de dados na mesma planilha. Para fazer isso basta pressionar o botão com seta vermelha na linha "Tabela/Intervalo" da [Figura 1](#page-3-2), resultando na [Figura 3](#page-3-3):

| Criar Tabela Dinâmica    |  |  |  |
|--------------------------|--|--|--|
| Plan 1! \$A\$1: \$K\$251 |  |  |  |

**Figura 3 - Tela de seleção de intervalo de dados - minimizada**

<span id="page-3-3"></span>Com a seleção neste formato você pode procurar o intervalo desejado e selecioná-lo utilizando o mouse. Para retornar à situação da [Figura 1](#page-3-2) basta pressionar a pequena seta vermelha novamente. Por conveniência, vamos pôr a tabela dinâmica em uma nova planilha. Então, pressionando OK, chegase à **Erro! Fonte de referência não encontrada.**.

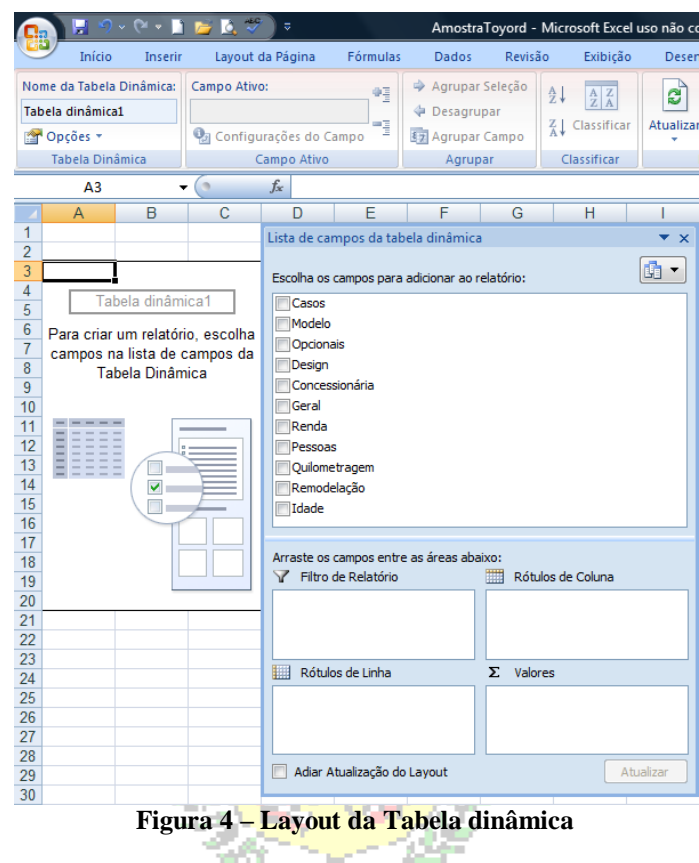

<span id="page-4-0"></span>A versão 2007 do Excel automaticamente cria a tabela, vazia, com os campos disponíveis para adição à direita. Observe à direita os nomes das variáveis existentes no arquivo de dados, e que foram selecionadas na etapa anterior. Vamos imaginar que há interesse apenas na variável Modelo, devemos selecioná-la e arrastá-la até o campo "Rótulos de Linha", ou "Rótulos de Coluna". As outras variáveis não farão parte da tabela. Devemos também arrastar a variável Modelo para o campo "Valores". O resultado pode ser visto na [Figura 5](#page-4-1).

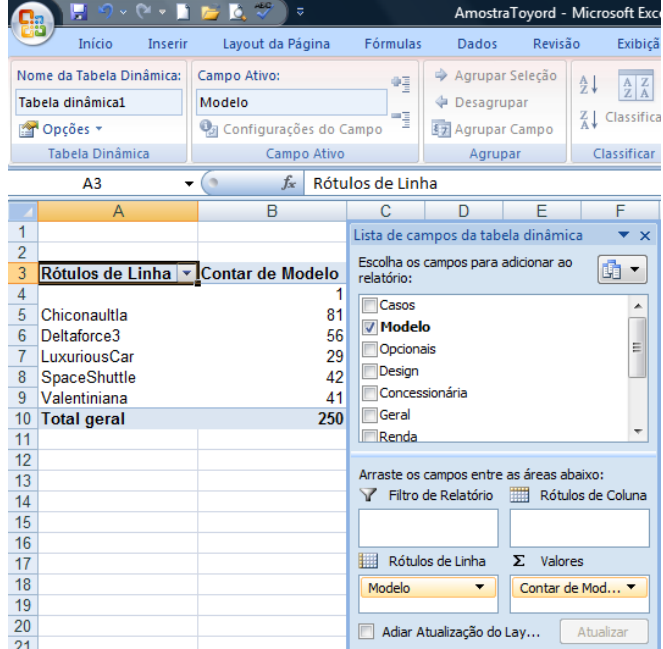

Observe que a tabela contém apenas as frequências absolutas de cada valor, além das células vazias. Mas, usualmente é imprescindível apresentar as frequências relativas também, para que seja possível fazer comparações com outros conjuntos de dados. Para tanto devemos arrastar novamente Modelo para o campo Valores, o que nos levará à [Figura 6](#page-5-0): as frequências absolutas dos valores serão apresentadas mais uma vez, e precisamos modificá-las para que a tabela contenha as frequências absolutas E as relativas. Para fazer isso, devemos pressionar a seta▼do segundo botão do campo Valores, o que leva às opções da [Figura 7](#page-5-1).

<span id="page-4-1"></span>**Figura 5 – Tabela dinâmica por modelo – apenas frequência** 

|                | $\overline{A}$                                        | B              | C   | D               | F                                   | F                                        | G                   |
|----------------|-------------------------------------------------------|----------------|-----|-----------------|-------------------------------------|------------------------------------------|---------------------|
| 1              |                                                       |                |     |                 |                                     | Lista de campos da tabela dinâmica       | $\mathbf{v} \times$ |
| $\overline{2}$ |                                                       |                |     |                 | Escolha os campos para adicionar ao |                                          |                     |
| $\overline{3}$ |                                                       | <b>Valores</b> |     | relatório:      |                                     |                                          | 面<br>▼              |
| 4              | Rótulos de Linha v Contar de Modelo Contar de Modelo2 |                |     |                 |                                     |                                          |                     |
| 5              |                                                       |                |     | <b>√</b> Modelo |                                     |                                          |                     |
| 6              | Chiconaultla                                          | 81             | 81  | Opcionais       |                                     |                                          |                     |
|                | Deltaforce3                                           | 56             | 56  | Design          |                                     |                                          | Ξ                   |
| 8              | LuxuriousCar                                          | 29             | 29  | Concessionária  |                                     |                                          |                     |
| 9              | SpaceShuttle                                          | 42             | 42  | Geral           |                                     |                                          |                     |
| 10             | Valentiniana                                          | 41             | 41  | Renda           |                                     |                                          |                     |
| 11             | <b>Total geral</b>                                    | 250            | 250 | Pessoas         |                                     |                                          |                     |
| 12             |                                                       |                |     |                 |                                     |                                          |                     |
| 13             |                                                       |                |     |                 |                                     | Arraste os campos entre as áreas abaixo: |                     |
| 14             |                                                       |                |     |                 | Filtro de Relatório                 | Rótulos de Coluna                        |                     |
| 15             |                                                       |                |     |                 |                                     | $\Sigma$ Valores                         |                     |
| 16             |                                                       |                |     |                 |                                     |                                          |                     |
| 17             |                                                       |                |     |                 |                                     |                                          |                     |
| 18             |                                                       |                |     |                 | Rótulos de Linha                    | Σ<br>Valores                             |                     |
| 19             |                                                       |                |     | Modelo          | $\overline{\phantom{a}}$            | Contar de Mo ▼                           |                     |
| 20             |                                                       |                |     |                 |                                     | Contar de Mo ▼                           |                     |
| 21             |                                                       |                |     |                 |                                     |                                          |                     |
| 22             |                                                       |                |     |                 | Adiar Atualização do Lay            |                                          | Atualizar           |

**Figura 6 – Tabela dinâmica de modelo**

**Contract** 

<span id="page-5-0"></span>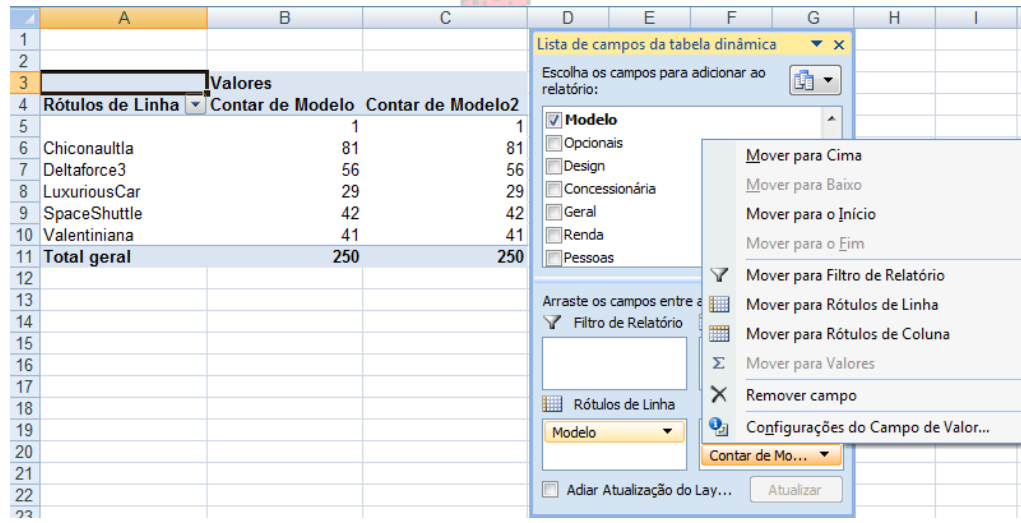

**Figura 7 – Opções do campo Valor**

<span id="page-5-1"></span>Selecionando "Configurações do Campo de Valor..." é possível mudar o formato de apresentação dos dados, com as várias opções mostradas na Figura 8.

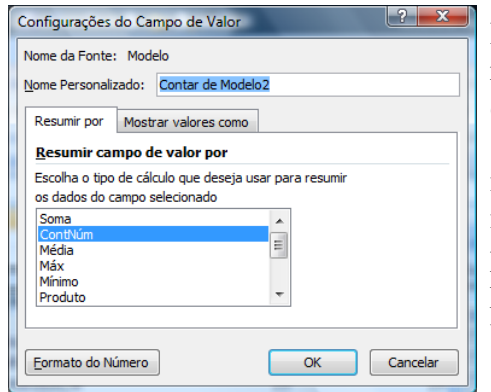

Pode-se mudar o tipo de cálculo que se deseja usar para resumir os dados do campo selecionado. Quando a variável é qualitativa a opção padrão é "ContNúm", contagem. Mas, se a variável for quantitativa, pode-se escolher soma, média, Máx (máximo), Mínimo, Produto e outras funções não visíveis na [Figura 8](#page-5-2) (desvio padrão amostral e populacional, variância amostral e populacional). É possível ver também a aba "Mostrar valores como", que uma vez selecionada resulta na [Figura 9](#page-6-0).

<span id="page-5-2"></span>**Figura 8 – Configuração do Campo Valor: Resumir por...**

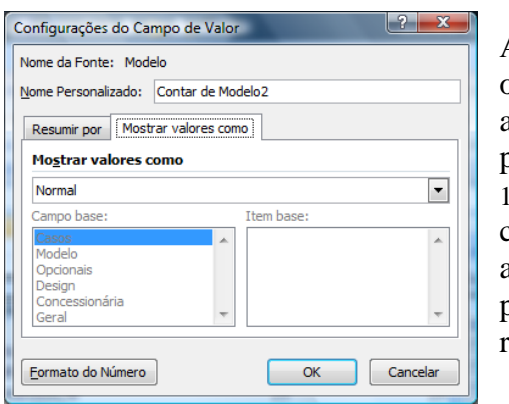

A opção padrão é apresentar os valores como "Normal", ou seja, no caso de contagem para variáveis qualitativas, as frequências absolutas. Mas, pressionando a seta podemos observar as várias opções disponíveis na [Figura](#page-6-1)  [10](#page-6-1): % de diferença de, soma acumulada, % da linha, % da coluna, % do total entre outras. Como se deseja apresentar as frequências relativas dos valores da variável Tipo, podemos escolher % do total e pressionar OK, a tabela resultante pode ser analisada na [Figura 11](#page-6-2).

<span id="page-6-0"></span>**Figura 9 – Configuração do Campo Valor: Mostrar valores como...**

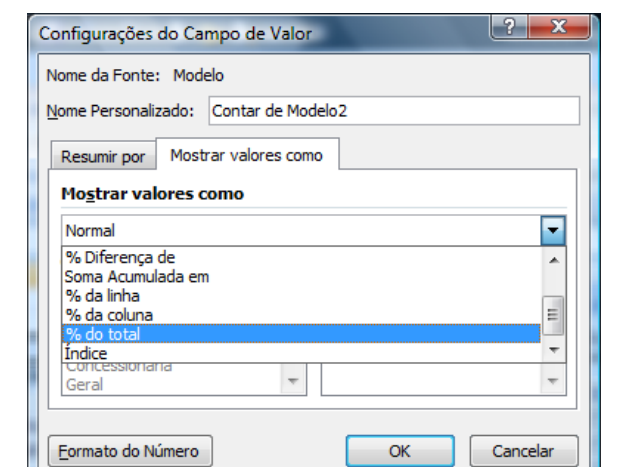

<span id="page-6-1"></span>**Figura 10 – Configuração do Campo Valor: Mostrar valores como % do total**

| <b>Valores</b>                                        |        |         |  |  |  |  |  |  |
|-------------------------------------------------------|--------|---------|--|--|--|--|--|--|
| Rótulos de Linha v Contar de Modelo Contar de Modelo2 |        |         |  |  |  |  |  |  |
|                                                       |        | 0.40%   |  |  |  |  |  |  |
| Chiconaultla                                          | 81     | 32.40%  |  |  |  |  |  |  |
| Deltaforce3                                           | 56     | 22,40%  |  |  |  |  |  |  |
| LuxuriousCar                                          | 29     | 11.60%  |  |  |  |  |  |  |
| SpaceShuttle                                          | 42     | 16.80%  |  |  |  |  |  |  |
| Valentiniana                                          | 41     | 16.40%  |  |  |  |  |  |  |
| <b>Total geral</b>                                    | 250    | 100,00% |  |  |  |  |  |  |
| <b>TTP</b><br><b>BED</b>                              | $\sim$ |         |  |  |  |  |  |  |

**Figura 11 – Tabela dinâmica de Modelo: frequências absolutas e relativas – 1ª versão**

<span id="page-6-2"></span>As células vazias representam 0,40% do total, perfazendo apenas 1 cliente: é um percentual pequeno (aceita-se até 5%), mas que merece uma reflexão, pois é um dado imprescindível, a empresa precisa descobrir o Modelo deste cliente. Percebe-se a ligeira preponderância dos clientes do Chiconaultla, que representam 32,40% do total (81 clientes). Observa-se também que a tabela apresenta algumas "poluições", o que pode confundir sua interpretação por leigos: há uma linha para células vazias, "Rótulos de Linha", "Valores", "Contar de Modelo", "Contar de Modelo2". Todos estes podem ser modificados, os últimos simplesmente por digitação dos nomes de nosso interesse, resultando na [Figura 12](#page-7-0).

| <b>Modelo</b>      | <b>Valores</b><br>▼ Frequências absolutas | $\%$    |
|--------------------|-------------------------------------------|---------|
|                    |                                           | 0.40%   |
| Chiconaultla       | 81                                        | 32.40%  |
| Deltaforce3        | 56                                        | 22.40%  |
| LuxuriousCar       | 29                                        | 11.60%  |
| SpaceShuttle       | 42                                        | 16,80%  |
| Valentiniana       | 41                                        | 16.40%  |
| <b>Total geral</b> | 250                                       | 100.00% |

**Figura 12 – Tabela dinâmica de Modelo: frequências absolutas e relativas – 2ª versão**

<span id="page-7-0"></span>A remoção da linha com as células vazias, porque sua influência é muito reduzida, pode ser feita pressionando a seta ▼ ao lado de Modelo, levando às opções da [Figura 13](#page-7-1).

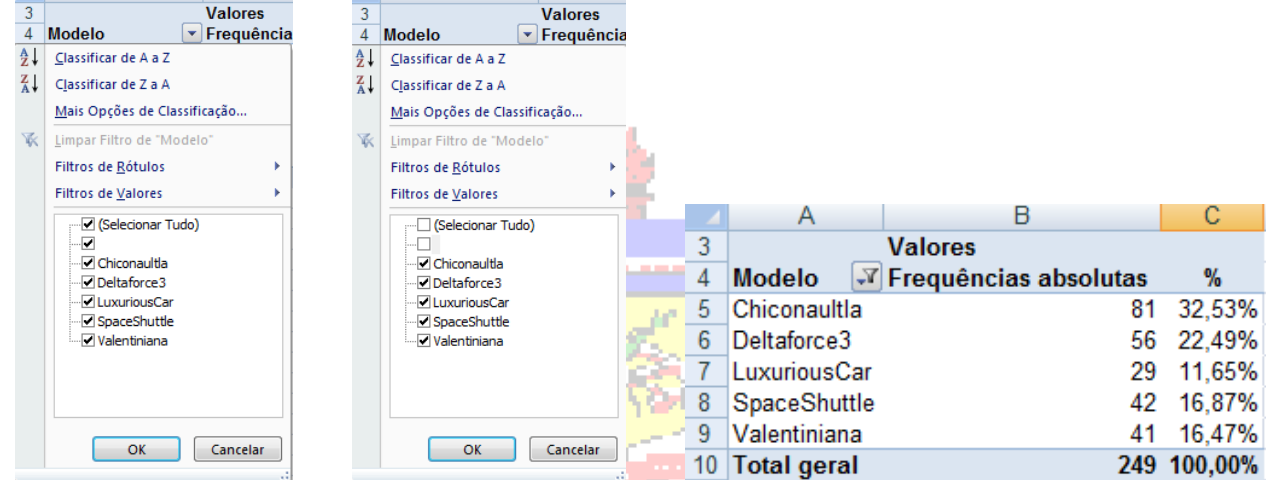

**Figura 13 – Opções de exibição da tabela de Modelo: com remoção das células vazias**

<span id="page-7-1"></span>Basta desmarcar a opção de exibição das células vazias, pressionar OK, e obtém-se a tabela final, com os valores percentuais já recalculados em relação ao novo total (249).

#### Menezes

Suponha que há interesse em construir um gráfico para a tabela da variável qualitativa Modelo, [Figura 13](#page-7-1). As opções possíveis são gráfico de barras (colunas no Excel) e em setores.

#### Gráfico de barras (colunas)

Ponha o cursor em algum ponto da tabela dinâmica de Modelo, e procure no menu Inserir por gráficos, como na [Figura 14](#page-7-2).

| 157 17<br>Ha                    | <b>Covid H</b> | $-1$ $-4$ $-4$                  | 届り                         |              | 眉凤               | $\overline{z}$                    |                                           |                                  | Celular01 - Microsoft Excel |                      |
|---------------------------------|----------------|---------------------------------|----------------------------|--------------|------------------|-----------------------------------|-------------------------------------------|----------------------------------|-----------------------------|----------------------|
| Início                          | Inserir        | Layout da Página                |                            | Fórmulas     | Dados            |                                   | Revisão                                   |                                  | Exibicão                    | Suplementos          |
| mii<br>$\Box$<br>$+ + +$        | $\infty$       | $-8$                            | $\mathcal{L}_{\text{eff}}$ |              |                  |                                   |                                           |                                  |                             |                      |
| Tabela.<br>Tabela<br>Dinâmica * |                | Imagem Clip-art Formas SmartArt |                            | Colunas<br>÷ | Linhas<br>$\sim$ | Pizza<br>$\overline{\phantom{a}}$ | <b>Barras</b><br>$\overline{\phantom{a}}$ | Area<br>$\overline{\phantom{a}}$ | Dispersão<br>÷              | Outros<br>Gráficos - |
| Tabelas                         |                | Ilustrações                     |                            |              |                  |                                   | Gráficos                                  |                                  |                             | Ts.                  |

**Figura 14 – Opções de gráficos**

<span id="page-7-2"></span>Clique no tipo de gráfico e, em seguida, clique no subtipo de gráfico que deseja usar. No nosso caso, queremos "Colunas" (barras verticais). Se pressionarmos a seta imediatamente abaixo de "Colunas" é possível ver todos os subtipos disponíveis ([Figura 15](#page-8-0)).

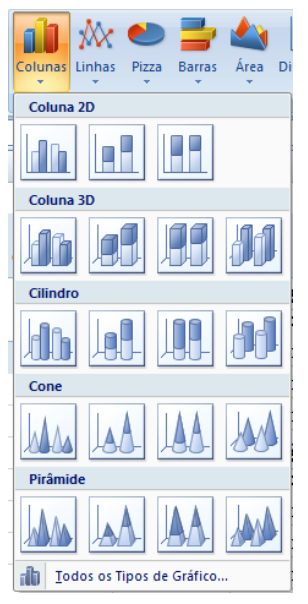

Há opção de colunas 2D, 3D, cilindro, cone e pirâmide. Embora os gráficos 3D sejam mais atraentes, eles podem levar a interpretações equivocadas devido aos diferentes ângulos das colunas e eventuais sombras geradas. Assim, recomenda-se o uso de colunas 2D. O primeiro subtipo é o de colunas agrupadas, que utilizam as frequências absolutas como alturas das colunas, para permitir a comparação dos valores. O segundo subtipo é o de colunas empilhadas, e o terceiro colunas empilhadas 100%: estes dois últimos são mais apropriados para o cruzamento de duas variáveis qualitativas, usando frequências absolutas ou percentuais por linha ou coluna, diretamente.

Para a tabela dinâmica de Tipo vamos escolher Colunas 2D, colunas agrupadas, resultando na [Figura 16](#page-8-1).

<span id="page-8-0"></span>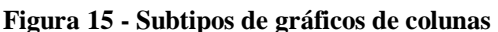

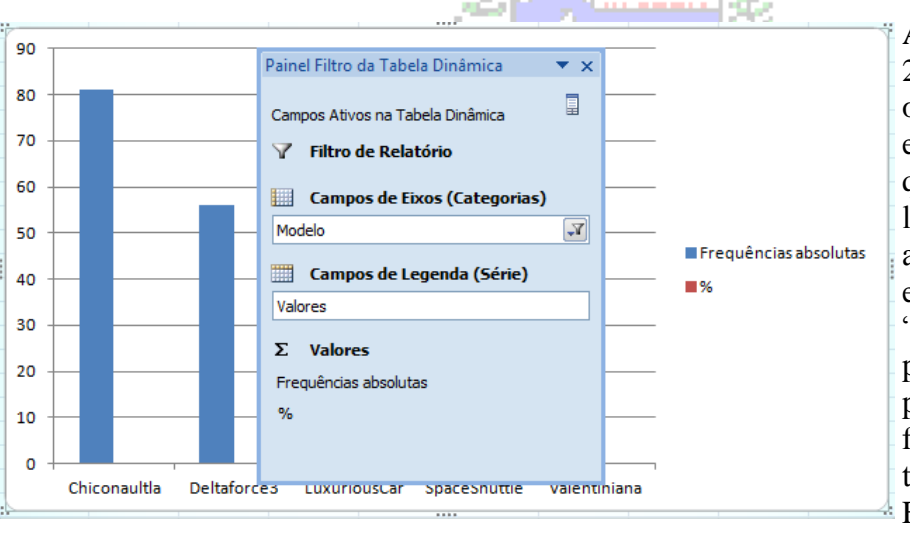

A ação padrão do Excel 2007 é pôr o gráfico como objeto na planilha onde estão os dados. Observe que aparece no gráfico a legenda "Frequências absolutas" e "%", mas que estas últimas estão "invisíveis", pois os percentuais são muito pequenos em relação às frequências absolutas. Há também a caixa "Painel Filtro da Tabela Dinâmica".

<span id="page-8-1"></span>**Figura 16 - Gráfico de colunas de Modelo - 1a versão**

Na parte superior de "Painel Filtro da Tabela Dinâmica" há "Campos Ativos na Tabela Dinâmica": precisamos pressioná-lo para remover os % do gráfico, com a finalidade de torná-lo mais claro. **Mas, ao fazer isso vamos removê-los da tabela dinâmica original também**. Assim, se não quiser perdê-la, copie a tabela e cole-a *como valores* em algum outro ponto da planilha, e construa o gráfico a partir da cópia. Pressionando "Campos Ativos na Tabela Dinâmica", chegamos à [Figura 17](#page-9-0):

- selecionando % no campo  $\Sigma$  Valores, vamos obter a [Figura 17](#page-9-0);

- escolhendo "Remover campo", desaparecerá % do gráfico e da tabela dinâmica original de Modelo, resultando na [Figura 19](#page-9-1).

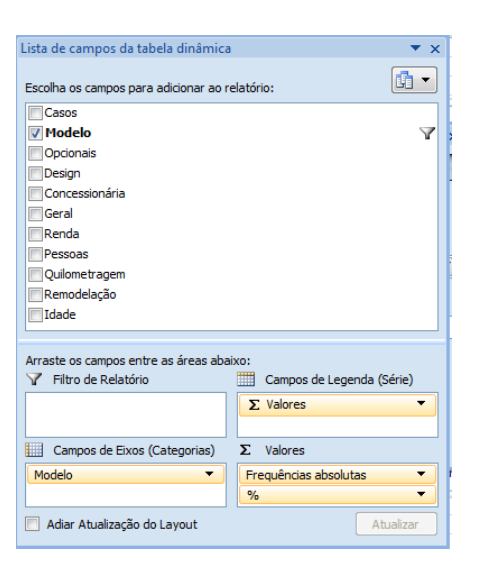

 **Figura 17 - Campos do gráfico dinâmico Figura 18 - Opções do campo %**

<span id="page-9-0"></span>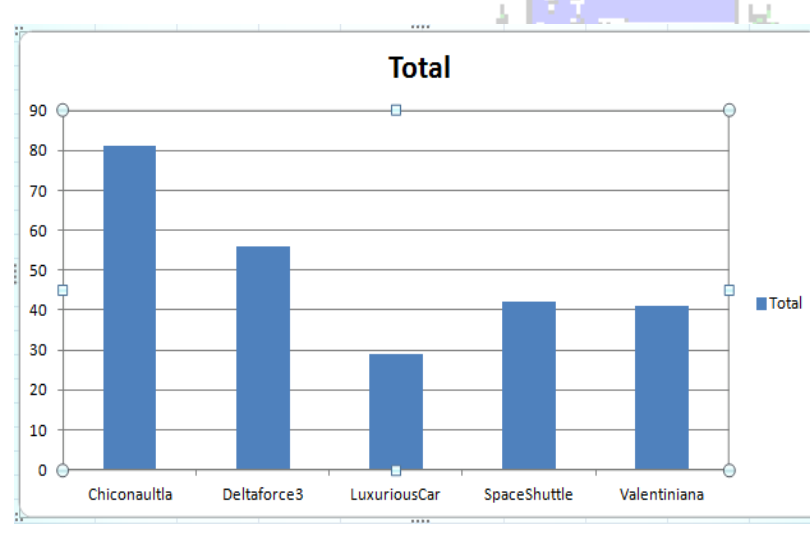

icta de came ida tahala din  $\boxed{ \mathbb{G} \times \mathbb{R}^2 }$ Escolha os can **Casos**<br> **V** Modelo Š. Opcionais Design Concess Geral<br>Renda Pessoa Quilom **III** Fre  $\blacksquare$ % Arraste os campos en:<br>Telltro de Relatório **ELL** Campos de Lec anda result  $\Sigma$  Valores Campos de Eixos (Cate  $\Sigma$  Valores Frequências ab Mover para Cima Adiar Atualização do Layou Mc nara Bai Mover para o Início Mover para Filtro de Relatório Mover para Campos de Eixo (Categorias) le Mover para Campos de Legenda (Série)  $\Sigma$ Mover para Val  $\times$ Remover campo Configurações do Campo de Valor.

Observe que o gráfico está com o título genérico "Total', e apresenta uma legenda desnecessária. Também não há título no eixo vertical, para indicar que se trata de frequências absolutas da variável Modelo.

Para modificar título geral basta clicar sobre ele e reescrevê-lo: Modelo de veículo. Além disso, ao selecionar o gráfico com o mouse surge o conjunto de opções "Ferramentas de Gráfico Dinâmico".

<span id="page-9-1"></span> **Figura 19 - Gráfico de colunas de Tipo - 2a versão**

As opções mais interessantes neste momento são "Design" ([Figura 20](#page-9-2)) e "Layout" ([Figura 21](#page-9-3)).

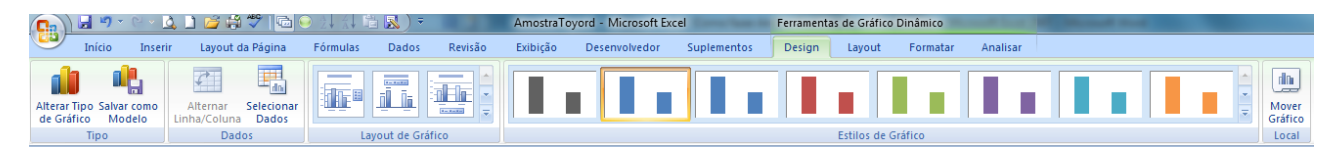

**Figura 20 - Opções de design de gráfico dinâmico de colunas**

<span id="page-9-2"></span>Podemos alterar o tipo de gráfico, selecionar dados, mudar o estilo do gráfico e mesmo movê-lo para outro local, uma planilha específica, por exemplo, para permitir melhor visualização.

<span id="page-9-3"></span>

| ▞▞▘▘▘ <mark>▌▋▅▗▘▏</mark> ▕▅▌▌▕▏▏▆ <mark>▓</mark> ▏▘ |         |                  |                |                   |                                    |                   |                | AmostraTovord - Microsoft Excel         |               |              |                      |                                           | Ferramentas de Gráfico Dinâmico |        |                                   |                         |        | <b>Contract Contract Contract Contract</b> |                           |
|------------------------------------------------------|---------|------------------|----------------|-------------------|------------------------------------|-------------------|----------------|-----------------------------------------|---------------|--------------|----------------------|-------------------------------------------|---------------------------------|--------|-----------------------------------|-------------------------|--------|--------------------------------------------|---------------------------|
| Início                                               | Inserir | Lavout da Página |                | Fórmulas          | Dados                              | Revisão           |                | Exibicão                                | Desenvolvedor |              | <b>Suplementos</b>   | <b>Design</b>                             |                                 | Lavout | Formatar                          | Analisar                |        |                                            |                           |
| Área do Gráfico                                      |         |                  |                | A                 | $\sqrt{2}$                         | $\frac{\ln n}{n}$ | $\mathbf{a}$   | <b>in</b>                               | 画             | $\mathbf{m}$ | 黼                    |                                           |                                 | dito   |                                   | فلمسلط                  |        |                                            | $\mathbf{r}^{\mathrm{I}}$ |
| Formatar Seleção                                     |         |                  |                |                   |                                    |                   |                |                                         |               |              |                      |                                           |                                 |        |                                   |                         |        |                                            |                           |
| Redefinir para Coincidir Estilo                      |         | Imagem Formas    |                | Caixa<br>de Texto | Título do<br>Gráfico ▼ dos Eixos ▼ | Títulos           |                | Legenda Rótulos de Tabela de<br>Dados * | Dados +       | Eixos        | Linhas de<br>Grade + | Área de<br>Plotagem * Gráfico * Gráfico * |                                 |        | Parede do Base do Rotação<br>- 3D | Linha de<br>Tendência * | linhas | <b>Barras</b><br>Superiores/Inferiores =   | Barras de<br>Erros *      |
| Seleção Atual                                        |         |                  | <b>Inserir</b> |                   |                                    |                   | <b>Rótulos</b> |                                         |               |              | Eixos                |                                           | Plano de Fundo                  |        |                                   |                         |        | Análise                                    |                           |

**Figura 21 - Opções de layout de gráfico dinâmico de colunas**

Nas opções de layout podemos modificar formato e posição dos títulos (do gráfico e dos eixos), a área de plotagem, adicionar Linha de Tendência e modificar a Legenda. No nosso caso, não queremos exibi-la, então, ao selecionar Legenda obtemos a [Figura 22](#page-10-0).

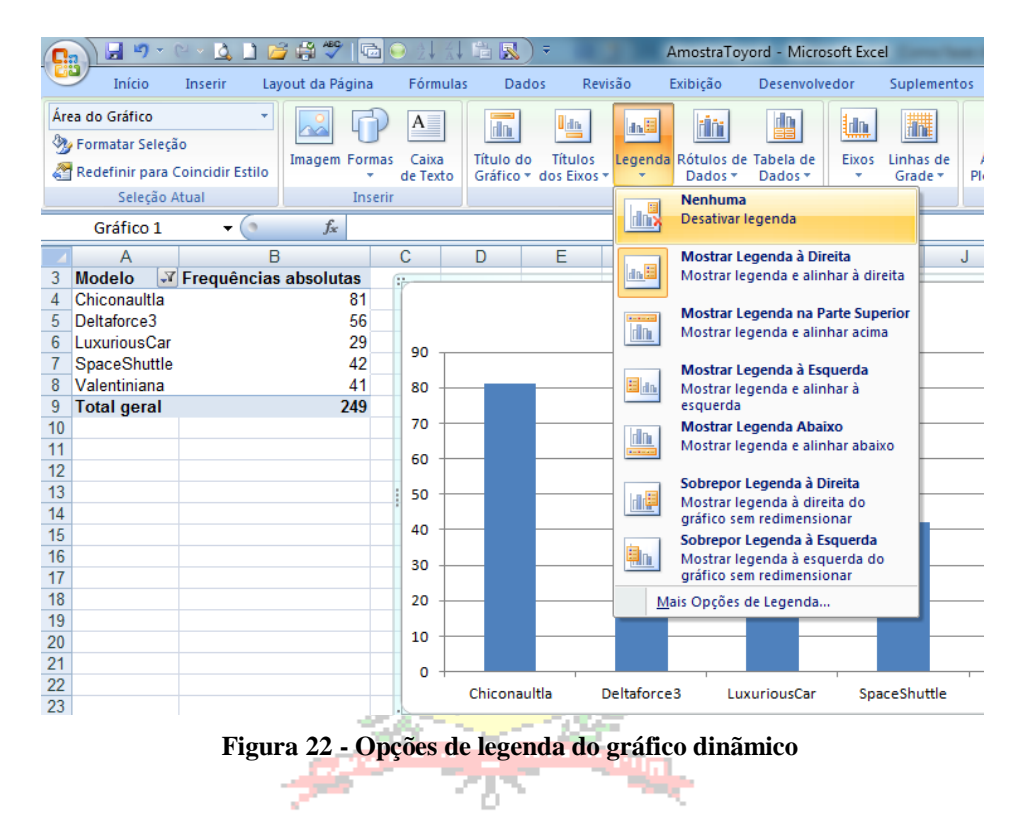

<span id="page-10-0"></span>Escolhendo "Nenhum" na [Figura 22](#page-10-0) a legenda desaparecerá. Mas, precisamos acrescentar um título ao eixo vertical, selecionando "Título dos Eixos" na [Figura 21](#page-9-3), e a opção "Título do Eixo Vertical Principal" chegamos à [Figura 23](#page-10-1). **ELLEZES** 

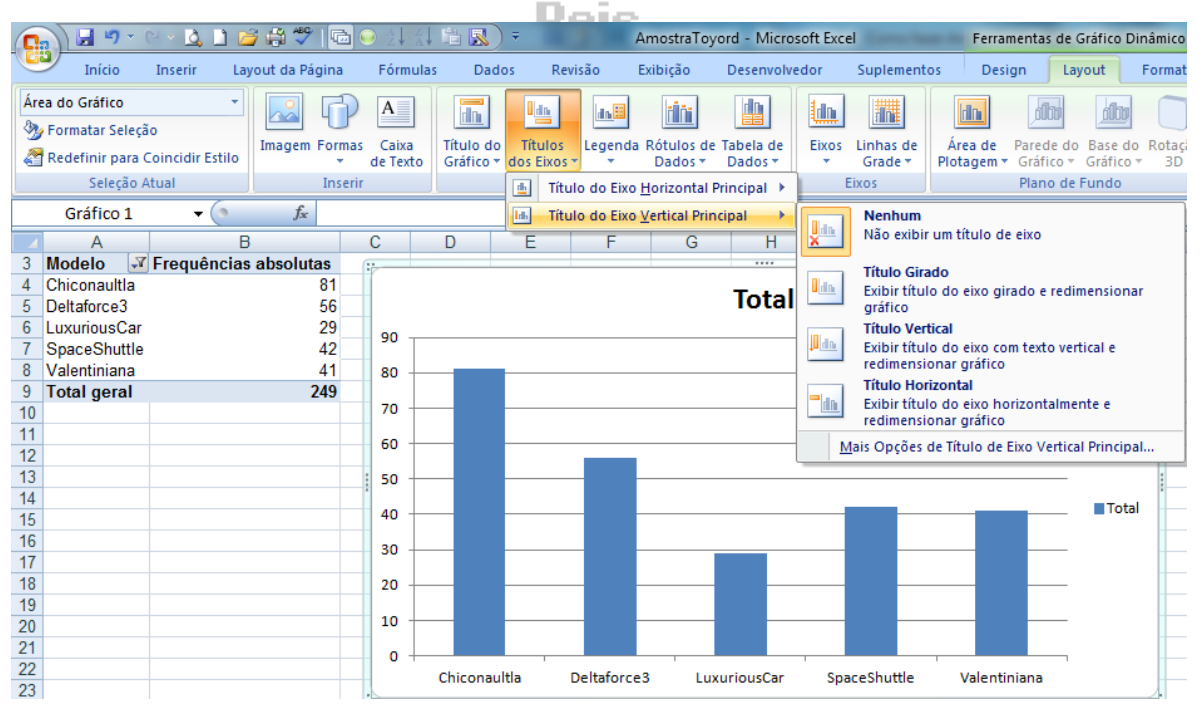

**Figura 23 - Opções de Título do Eixo Vertical Principal em Gráfico Dinâmico**

<span id="page-10-1"></span>"Título Girado" permitirá que o nome acompanhe o eixo, e com esta seleção o Excel 2007 cria automaticamente uma caixa de texto chamada "Título do eixo", que pode ser modificada exatamente como o título do gráfico. O resultado final, após a remoção da legenda e acréscimo dos títulos está na [Figura 24](#page-11-0).

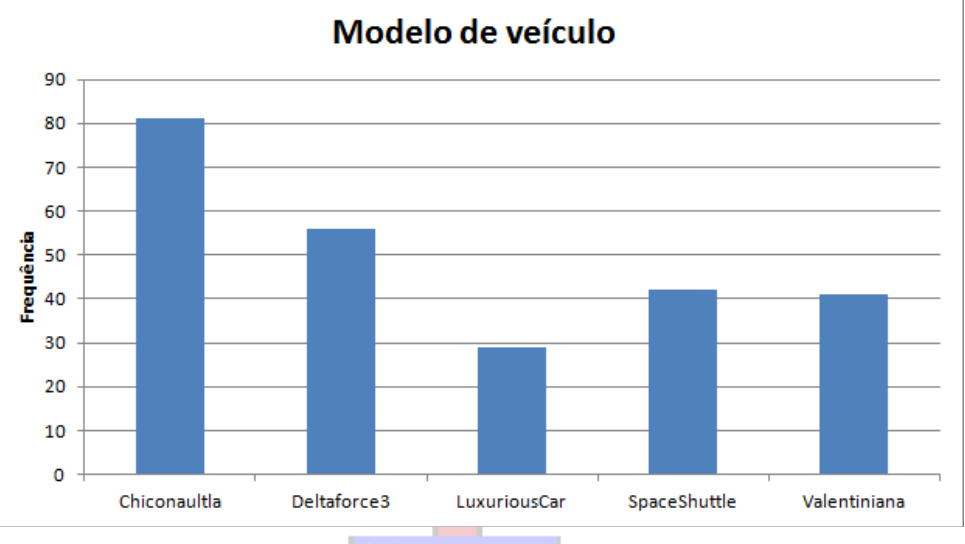

**Figura 24 - Gráfico de colunas de Modelo de veículo - Final**

<span id="page-11-0"></span>A interpretação do gráfico é a mesma da tabela. A principal vantagem do gráfico é a *rapidez na apreensão da informação*: em uma simples olhada o leitor pode compreender o básico da distribuição de frequências, o que muito útil em apresentações ou conferências, onde geralmente há pouco tempo disponível. Mas, a mesma rapidez de apreensão pode nos levar a erros de interpretação se o gráfico for modificado (com ou sem segundas intenções) para causar um determinado efeito. No gráfico da [Figura 24](#page-11-0) percebe-se uma diferença entre os modelos, com preponderância do Chiconaultla (32,40%) sobre os demais: não se trata de uma grande discrepância e o gráfico mostra isso porque a escala do *eixo vertical começa no zero*. Se não começasse no zero, as posições relativas das alturas das colunas seriam mudadas, o que poderia levar a interpretações equivocadas. Não obstante, pode ser necessário mudar a escala do gráfico. O primeiro passo é selecionar o eixo a mudar e pressionar o botão direito do mouse, levando à [Figura 25](#page-11-1).

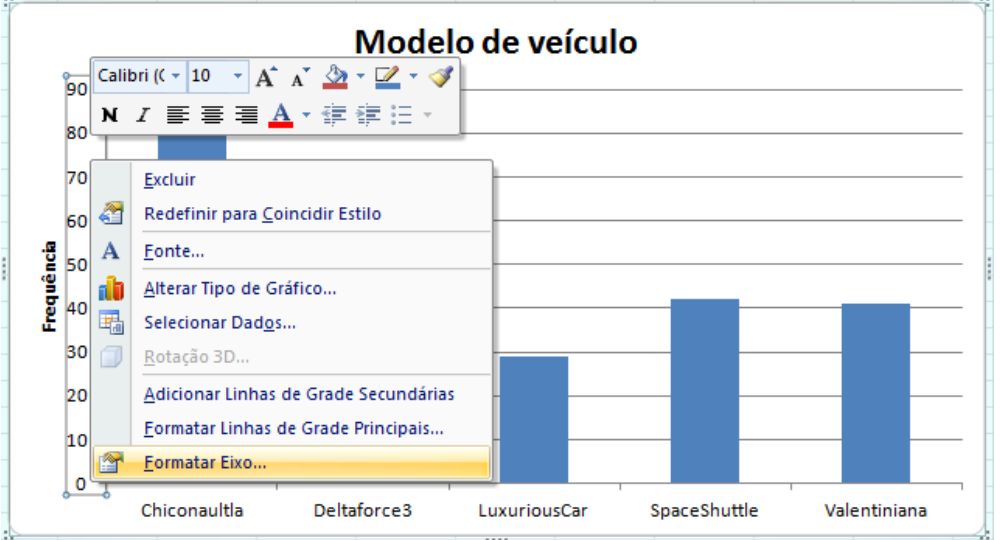

**Figura 25 - Opções de formatação de gráfico e eixo**

<span id="page-11-1"></span>Pressionando "Formatar Eixo" nos leva à [Figura 26](#page-12-0). Automaticamente o Excel 2007 escolhe a escala mais apropriada de acordo com os dados de origem (Opções de Eixo: Automático). Mas, podemos trocar os limites e as unidades da escala. Na [Figura 26](#page-12-0) trocamos o mínimo para Fixo, indicando que o eixo vertical começará em 20. O gráfico resultante é mostrado na [Figura 28](#page-12-1).

Análise Exploratória de Dados utilizando o Microsoft Excel 2007

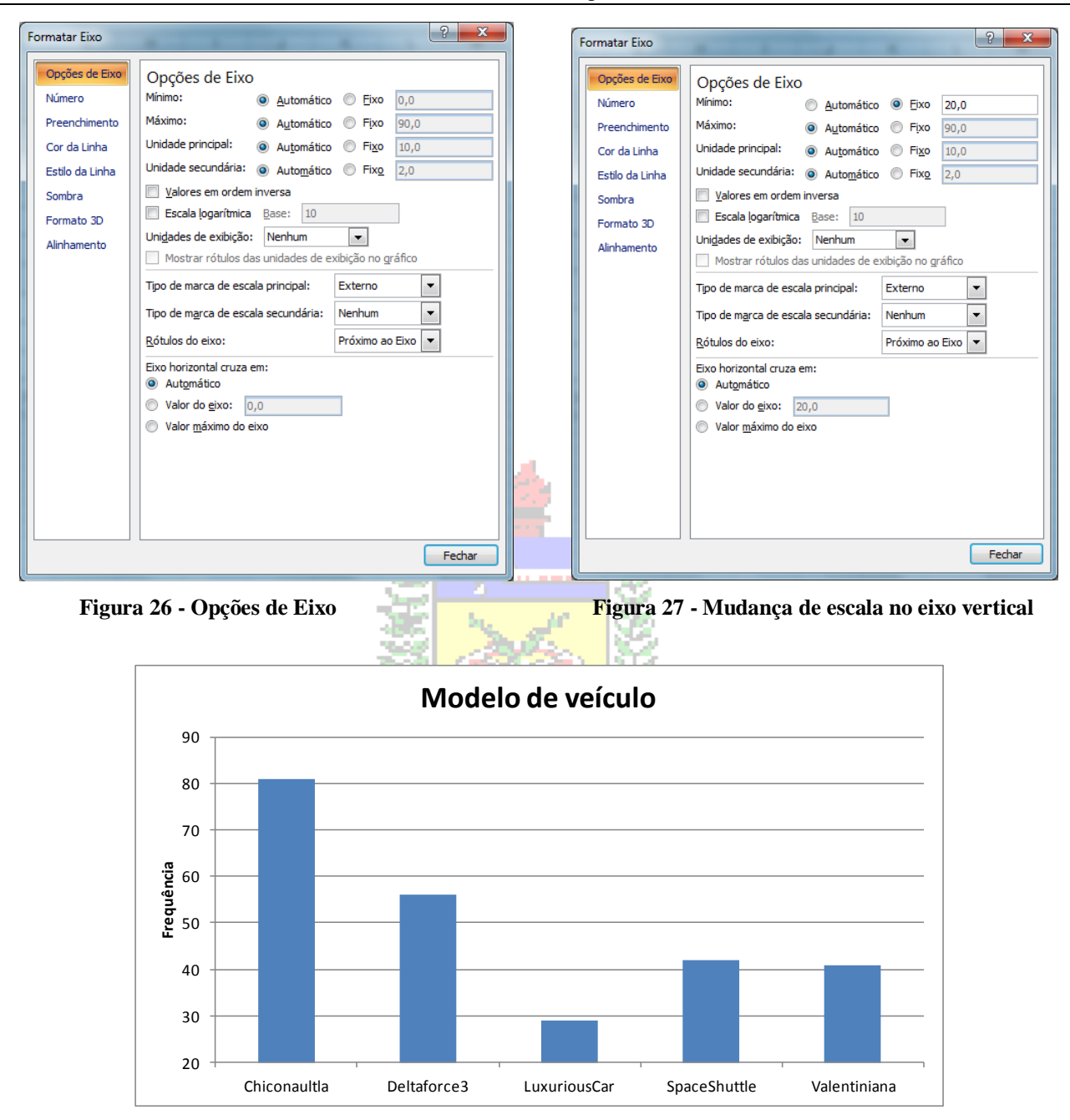

<span id="page-12-0"></span>**Figura 28 - Gráfico de colunas de Tipo de serviço – escala vertical modificada**

<span id="page-12-1"></span>Observe que a diferença entre os modelos parece um pouco mais acentuada agora. O leitor desatento pode achá-la maior do que é na realidade, pois seu olhar é "atraído" para as colunas, muito poucos prestarão atenção no valor inicial da escala vertical.

#### Gráfico de setores

O gráfico de setores pode ser construído da mesma forma que o gráfico em colunas, a partir da tabela dinâmica de uma variável qualitativa. A diferença é que ele apresentará automaticamente os percentuais de cada valor que ela pode assumir em relação ao total geral.

Ponha o cursor em algum ponto da tabela dinâmica de Tipo, e procure no menu Inserir por gráficos, como na [Figura 14](#page-7-2), mostrada anteriormente. Clique no tipo de gráfico e, em seguida, clique no subtipo de gráfico que deseja usar. Agora, queremos "Pizza". Se pressionarmos a seta imediatamente abaixo de "Pizza" é possível ver todos os subtipos disponíveis ([Figura 29](#page-13-0)).

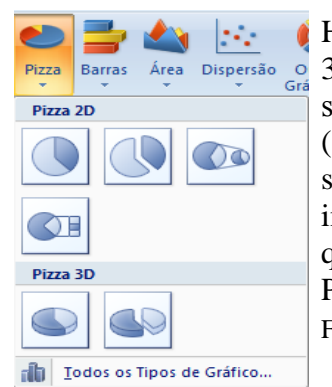

Há opção de Pizza 2D e 3D. A mesma recomendação sobre os gráficos 3D feitas nos gráficos de colunas permanecem válidas, além de puderem ser estendidas para os casos de gráficos em pizza com fatias "explodidas" (destacada, no Excel 2007). Assim, recomenda-se o uso de Pizza 2D simples. Um inconveniente do gráfico em pizza no Excel é a impossibilidade de usá-lo quando houver cruzamento de variáveis qualitativas.

Para a tabela dinâmica de Tipo vamos escolher Pizza 2D resultando na [Figura 30](#page-13-1).

<span id="page-13-0"></span>**Figura 29 - Subtipos de gráficos em Pizza**

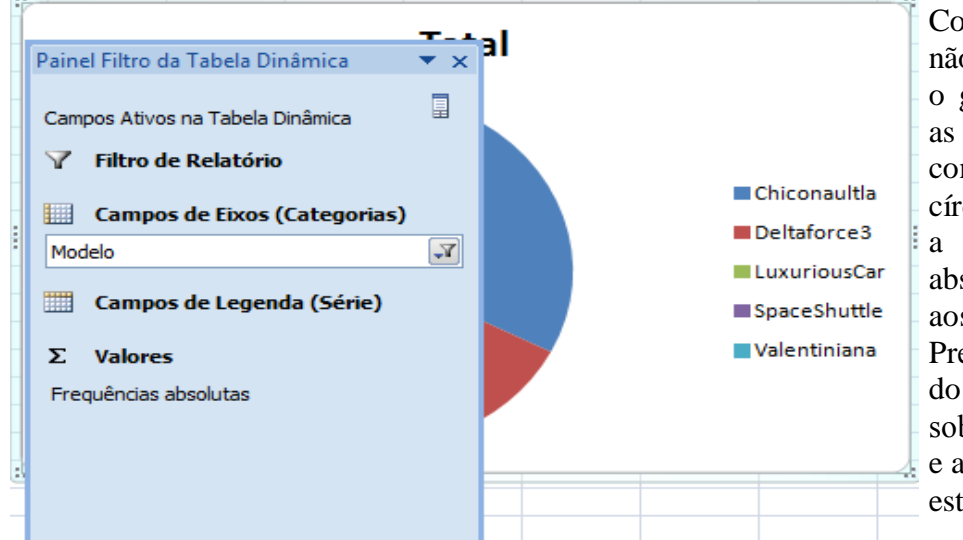

Como a tabela dinâmica já não tinha mais o campo %, o gráfico apresenta apenas as frequências absolutas, convertidas em arcos do círculo (o total corresponde a 360º e as frequências absolutas de cada modelo aos respectivos arcos). Precisamos mudar o Título do gráfico (basta clicar sobre "Total" e reescrever, e acrescentar os %, que não estão visíveis).

<span id="page-13-1"></span>**Figura 30 - Gráfico em pizza de Modelo de veículo - 1a versão**

Para acrescentar os percentuais é preciso selecionar o gráfico e observar novamente as "Ferramentas do Gráfico Dinâmico". As opções de Design na [Figura 31](#page-13-2)(veja que são adaptadas ao gráfico de Pizza), e as opções de Layout na [Figura 32](#page-13-3), incluindo "Rótulos de Dados".

| н ∙<br>Œa                                                | <b>4 1 6 8 7</b><br>'Il⊡ait                                               | e Ri                                  | AmostraToyord - Microsoft Excel          | Ferramentas de Gráfico Dinâmico          |           |
|----------------------------------------------------------|---------------------------------------------------------------------------|---------------------------------------|------------------------------------------|------------------------------------------|-----------|
| رى<br>Início<br>Inserir                                  | Layout da Página                                                          | Fórmulas<br>Revisão<br>Dados          | Exibição<br>Suplementos<br>Desenvolvedor | Design<br>Analisar<br>Layout<br>Formatar |           |
| um i<br>Alterar Tipo Salvar como<br>Modelo<br>de Gráfico | $\mathcal{C}^+$<br>Selecionar<br>Alternar<br>Linha/Coluna<br><b>Dados</b> | $1 - 1 - 1$<br>l or<br><b>COMMENT</b> |                                          |                                          | <b>IE</b> |
| Tipo                                                     | <b>Dados</b>                                                              | Layout de Gráfico                     |                                          | Estilos de Gráfico                       |           |
| Gráfico 2                                                | . <del>.</del> .<br>Jх                                                    |                                       |                                          |                                          |           |

**Figura 31 - Opções de design de gráfico dinâmico em Pizza**

<span id="page-13-2"></span>

| <b>e</b>                            | HP · P · ANSAY GONNER ·         |                                               | AmostraToyord - Microsoft Excel                 |                                 | Ferramentas de Gráfico Dinâmico                                           |                                                                               |
|-------------------------------------|---------------------------------|-----------------------------------------------|-------------------------------------------------|---------------------------------|---------------------------------------------------------------------------|-------------------------------------------------------------------------------|
| Início<br>Inserir                   | Lavout da Página<br>Fórmulas    | Revisão<br><b>Dados</b>                       | Exibicão<br>Desenvolvedor                       | Suplementos                     | <b>Design</b><br>Lavout<br>Formatar                                       | Analisar                                                                      |
| Área do Gráfico<br>Formatar Seleção | $A \equiv$                      | $\frac{\ln n}{n}$<br><b>In P</b>              | rin                                             | E<br><b>Un</b>                  | $\vert$ do.<br><b>dim</b>                                                 | $d^{\mathbb{N}}$<br>$\omega$<br>$\overline{\mathbb{R}^2}$                     |
| Redefinir para Coincidir Estilo     | Imagem Formas Caixa<br>de Texto | Títulos<br>Título do<br>Gráfico + dos Eixos + | Legenda Rótulos de Tabela de<br>Dados * Dados * | Eixos Linhas de<br>Grade $\tau$ | Área de Parede do Base do Rotação<br>Plotagem * Gráfico * Gráfico *<br>3D | Linha de<br><b>Barras</b><br>Linhas<br>Tendência -<br>Superiores/Inferiores » |
| Seleção Atual                       | Inserir                         | <b>Rótulos</b>                                |                                                 | Eixos                           | Plano de Fundo                                                            | Análise                                                                       |
| Gráfico 2<br>$\cdot$                | t-                              |                                               |                                                 |                                 |                                                                           |                                                                               |

**Figura 32 - Opções de layout de gráfico dinâmico em Pizza**

<span id="page-13-3"></span>Pressionando na seta ao lado de Rótulo de Dados chegamos à [Figura 33](#page-14-0).

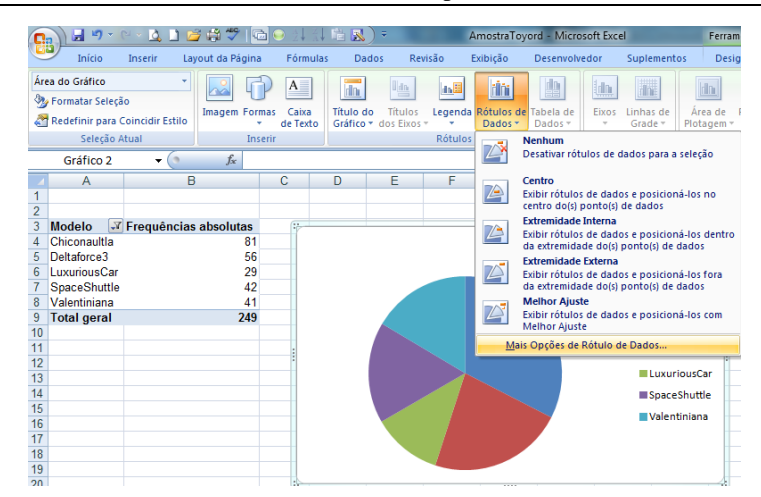

**Figura 33 - Opções de Rótulo de Dados para Gráfico em Pizza**

<span id="page-14-0"></span>As opções se referem inicialmente à posição onde serão colocados os rótulos, destacando-se Centro e Melhor Ajuste. Mas, precisamos de mais opções de Rótulos de Dados para acrescentar os percentuais de interesse. Pressionando "Mais Opções de Rótulos de Dados", o resultado é a [Figura](#page-14-1)  [34](#page-14-1). Em "Opções de Rótulo" é possível marcar Porcentagem e escolher sua posição como Melhor Ajuste, finalmente obtendo o gráfico da [Figura 35](#page-14-2).

| Formatar Rótulos de Dados                                                                                              | P<br>$\mathbf{x}$                                                                                                    |
|----------------------------------------------------------------------------------------------------|----------------------------------------------------------------------------------------------------|
| Opções de Rótulo<br>Número<br>Preenchimento<br>Cor da Borda<br>Estilos de Borda<br>Sombra<br>Formato 3D<br>Alinhamento | Opções de Rótulo<br>Conteúdo do Rótulo<br>Nome da Série<br>Nome da Categoria<br>Valor<br>√ Porcentagem<br>Mostrar Linhas de Preenchimento<br>Redefinir Texto do Rótulo<br>Posição do Rótulo<br>Centro<br>Extremidade Interna<br>Extremidade Externa<br><sup>O</sup> Melhor Ajuste<br>Incluir código de legenda no rótulo<br>Separador<br>ł<br>▼ |
|                                                                                                    | Fechar                                                                                                    |

**Figura 34 - Mais opções de Rótulo de Dados**

<span id="page-14-1"></span>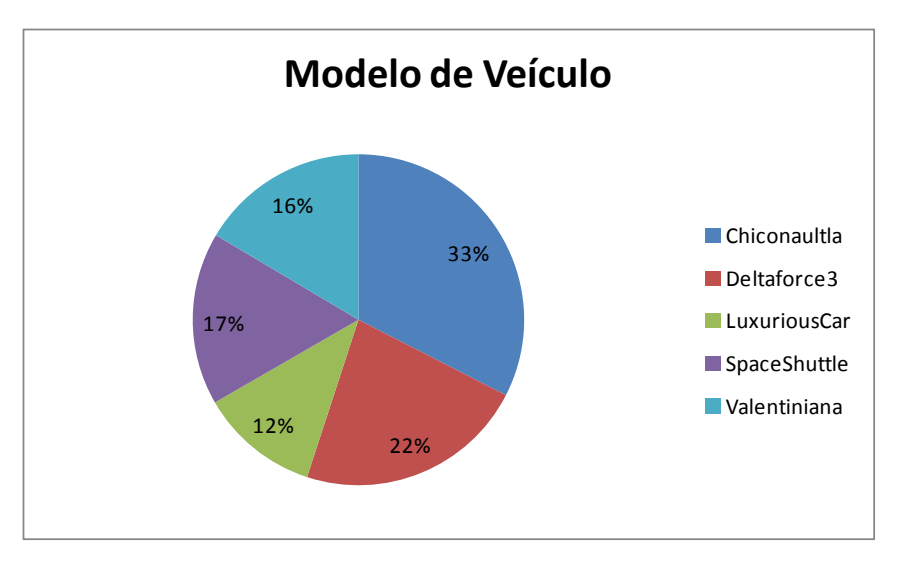

<span id="page-14-2"></span>**Figura 35 - Gráfico em pizza de Modelo de Veículo - Final**

## <span id="page-15-0"></span>*1.2 – Tabela de frequências e gráfico do cruzamento das variáveis Modelo e Opinião Geral sobre o veículo (duas variáveis qualitativas)*

É muito comum o estudo de duas variáveis qualitativas. Pode-se representar essa distribuição conjunta de frequências através de uma **tabela de contingências**, para estudar a sua associação. Através de uma tabela dinâmica podemos rapidamente construí-la.

O início do processo é semelhante ao visto na seção anterior: posicione o cursor em algum ponto do conjunto de dados, e procure no menu Inserir por Tabela Dinâmica, como na [Figura 1](#page-3-2). Mas, ao invés de pôr a tabela em uma nova planilha vamos escolher uma célula da mesma planilha onde está a tabela deModelo, como mostrado na [Figura 36](#page-15-1).

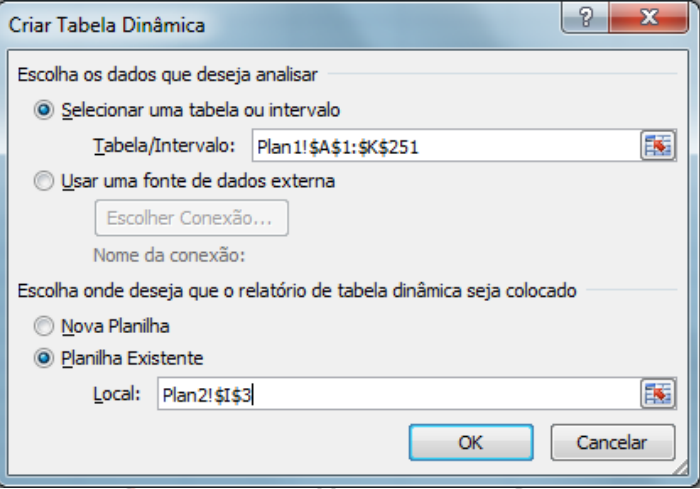

**Figura 36 – Célula de destino de uma tabela dinâmica**

<span id="page-15-1"></span>Pressionando OK, chega-se à uma situação parecida a da [Figura 4](#page-4-0). Mas, agora vamos colocar duas variáveis na Tabela, Modelo na Linha, e Geral (opinião geral) na Coluna, e apenas uma delas (qualquer uma) em Valores. Como na [Figura 37](#page-15-2).

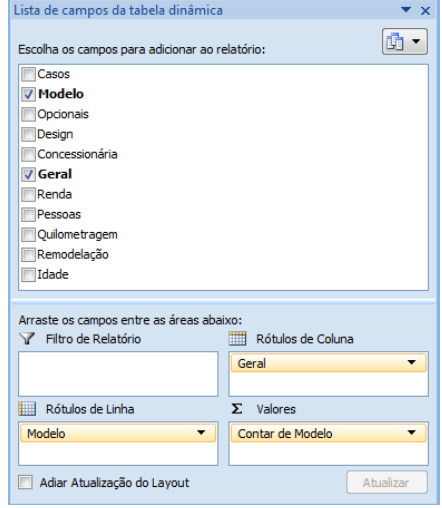

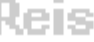

Ao construir uma tabela de contingências usualmente não temos interesse apenas nas frequências de cada cruzamento. Foi visto na seção 1.1 que a tabela dinâmica pode incluir percentuais também. Vamos aproveitar a oportunidade e incluir três tipos de percentuais: em relação aos totais das linhas, em relação aos totais das colunas, e em relação ao total geral dos dados. Basta arrastar a variável Modelo mais três vezes ao campo "Valores", [Figura 38](#page-16-0). Posteriormente, podemos modificar as configurações do campo Valor, com as devidas adaptações, tal como da [Figura 7](#page-5-1) a [Figura 10](#page-6-1). Ver [Figura 40](#page-17-0). A tabela final resultante está na [Figura 41](#page-17-1), já com as modificações apropriadas (incluindo a remoção das células vazias das duas variáveis).

<span id="page-15-2"></span>**Figura 37 - Tabela dinâmica de Modelo e Geral – Layout inicial**

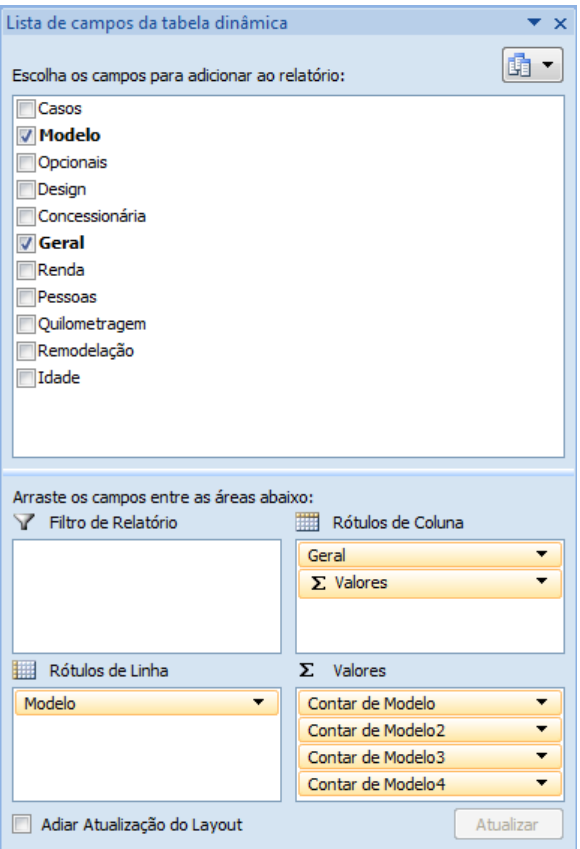

**Figura 38 - Tabela dinâmica de Modelo e Geral – Layout com frequências absolutas e todos os %.**

<span id="page-16-0"></span>Da forma como está o layout da [Figura 38](#page-16-0) a tabela não ficará com um bom aspecto, dificultando a sua interpretação. Precisamos mover o botão Σ Valores do campo Rótulos de Coluna (ver [Figura 38](#page-16-0)) para o campo Rótulos de Linha, resultando na [Figura 39](#page-16-1).

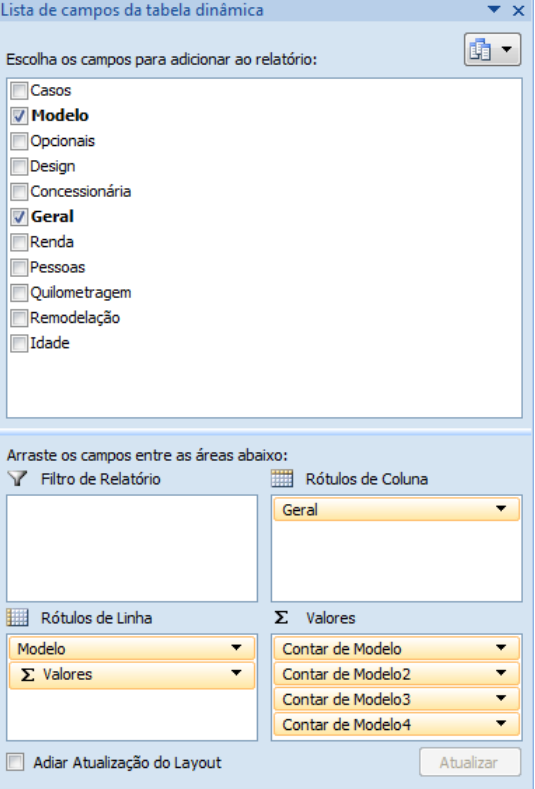

<span id="page-16-1"></span>**Figura 39 - Tabela dinâmica de Tipo x Opinião – Layout com frequências absolutas e todos os %, modificado**

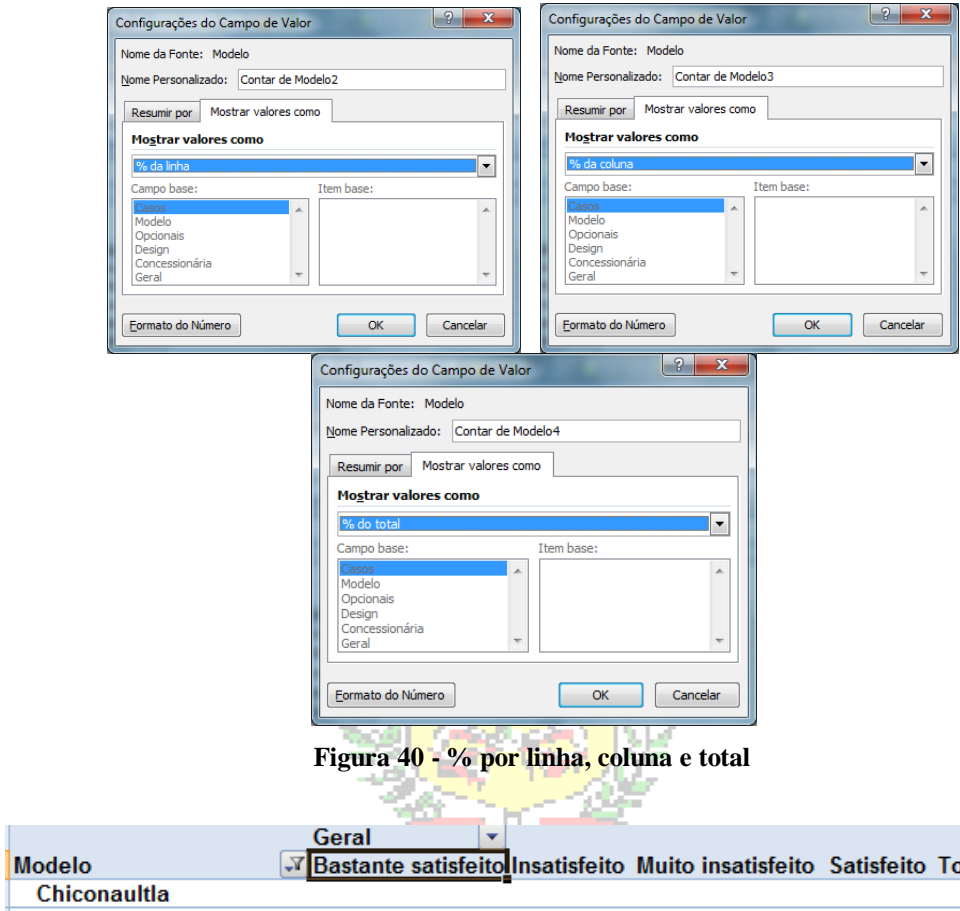

<span id="page-17-0"></span>

| <b>Modelo</b>        | √Bastante satisfeitolInsatisfeito Muito insatisfeito Satisfeito Total geral |         |          |         |         |
|----------------------|-----------------------------------------------------------------------------|---------|----------|---------|---------|
| Chiconaultla         |                                                                             |         |          |         |         |
| Frequência           |                                                                             | 11      | 69       | 1       | 81      |
| % por linha          | $0,00\%$                                                                    | 13,58%  | 85,19%   | 1,23%   | 100,00% |
| % por coluna         | 0,00%                                                                       | 16,67%  | 62,73%   | 2,44%   | 32,53%  |
| % do total           | $0.00\%$                                                                    | 4.42%   | 27,71%   | 0,40%   | 32,53%  |
| Deltaforce3          |                                                                             |         |          |         |         |
| Frequência           |                                                                             | 22      | 29       | 5       | 56      |
| % por linha          | $0.00\%$                                                                    | 39,29%  | 51,79%   | 8,93%   | 100,00% |
| % por coluna         | $0.00\%$                                                                    | 33,33%  | 26,36%   | 12.20%  | 22,49%  |
| % do total           | 0,00%                                                                       | 8,84%   | 11,65%   | 2,01%   | 22,49%  |
| <b>LuxuriousCar</b>  |                                                                             |         |          |         |         |
| Frequência           | 19                                                                          | 1       |          | 9       | 29      |
| % por linha          | 65.52%                                                                      | 3.45%   | 0,00%    | 31,03%  | 100,00% |
| % por coluna         | 59.38%                                                                      | 1.52%   | 0.00%    | 21.95%  | 11,65%  |
| % do total           | 7.63%                                                                       | 0.40%   | $0.00\%$ | 3,61%   | 11,65%  |
| <b>Space Shuttle</b> |                                                                             |         |          |         |         |
| Frequência           | 10                                                                          | 14      | 1        | 17      | 42      |
| % por linha          | 23,81%                                                                      | 33,33%  | 2.38%    | 40,48%  | 100,00% |
| % por coluna         | 31.25%                                                                      | 21,21%  | 0.91%    | 41.46%  | 16,87%  |
| % do total           | 4.02%                                                                       | 5.62%   | 0.40%    | 6.83%   | 16,87%  |
| Valentiniana         |                                                                             |         |          |         |         |
| Freguência           | 3                                                                           | 18      | 11       | 9       | 41      |
| % por linha          | 7,32%                                                                       | 43,90%  | 26,83%   | 21,95%  | 100,00% |
| % por coluna         | 9,38%                                                                       | 27,27%  | 10,00%   | 21,95%  | 16,47%  |
| % do total           | 1.20%                                                                       | 7.23%   | 4.42%    | 3.61%   | 16,47%  |
| Total Frequência     | 32                                                                          | 66      | 110      | 41      | 249     |
| Total % por linha    | 12,85%                                                                      | 26,51%  | 44,18%   | 16,47%  | 100,00% |
| Total % por coluna   | 100,00%                                                                     | 100,00% | 100,00%  | 100,00% | 100,00% |
| Total % do total     | 12,85%                                                                      | 26,51%  | 44,18%   | 16,47%  | 100,00% |

**Figura 41 - Tabela dinâmica de Modelo x Geral (opinião geral) (sem células vazias)**

<span id="page-17-1"></span>Antes de analisar os resultados vamos fazer uma pequena modificação na tabela. Observe que o Excel ordena os valores das variáveis de maneira alfabética: Bastante satisfeito, Insatisfeito, Muito insatisfeito e Satisfeito. Repare também que o ideal seria começar da "melhor" para a "pior"

opinião (ou vice-versa). Para conseguir isso basta mudar a ordem dos valores. Vamos fazer isso para a variável Geral, mudando a posição de Satisfeito para a esquerda: basta selecionar Satisfeito, e pressionar o botão direito do mouse, resultando na [Figura 42](#page-18-0).

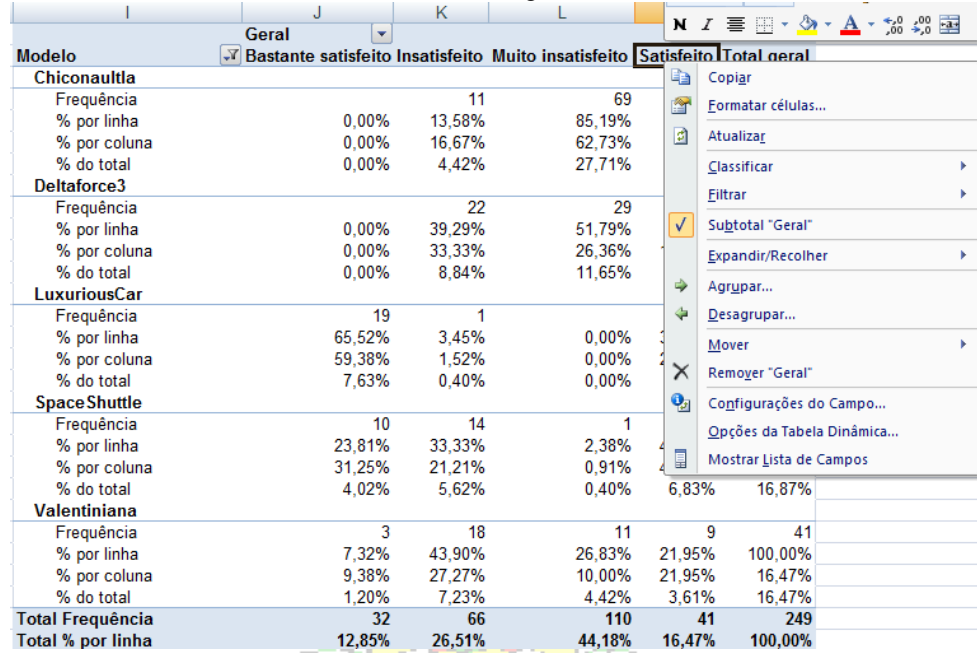

**Figura 42 - Tabela dinâmica Modelo x Geral - opções de formatação**

w

-42

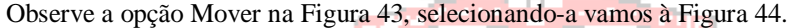

<span id="page-18-0"></span>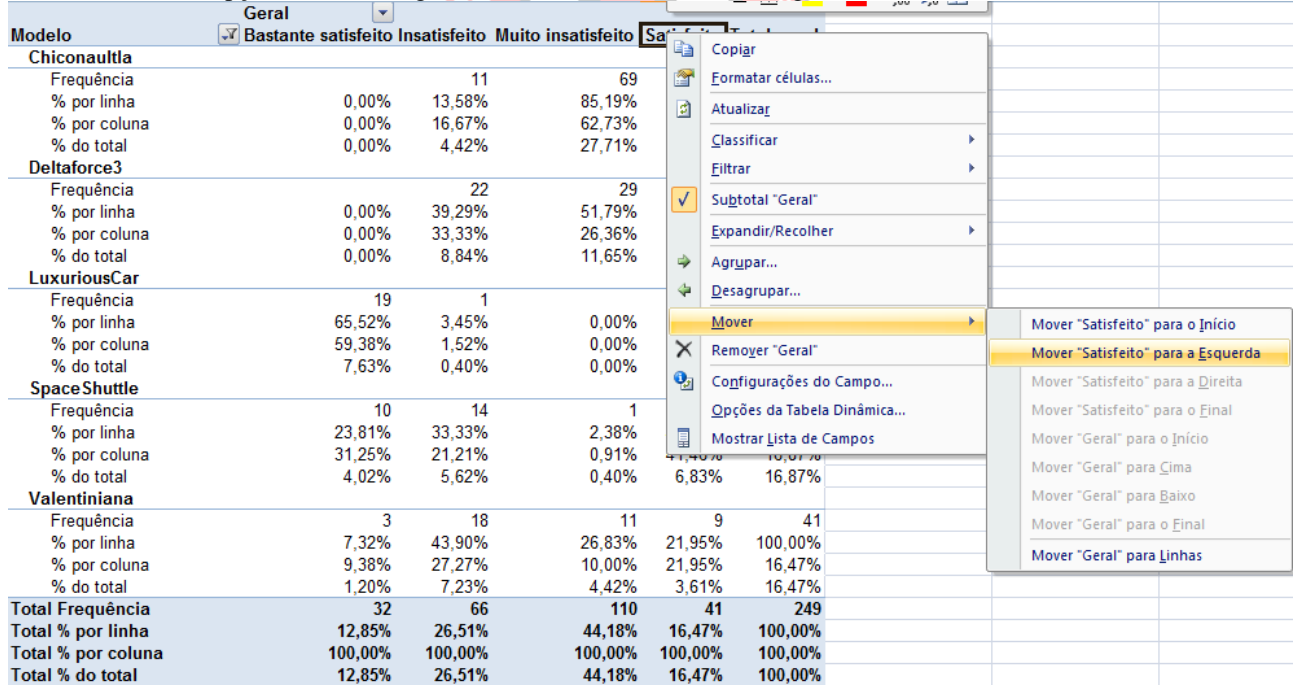

#### **Figura 43 - Tabela dinâmica Modelo x Geral - mudança de ordem de valores**

<span id="page-18-1"></span>Há três opções possíveis: mover Geral para Linhas (o que não queremos), mover "Satisfeito" para o início ou mover para a esquerda. Como precisamos mudar apenas Satisfeito escolhemos mover para a esquerda, até estar exatamente após Bastante satisfeito, veja [a Figura 44.](#page-19-0)

|                         | Geral<br>۷                                                                   |         |         |          |         |
|-------------------------|------------------------------------------------------------------------------|---------|---------|----------|---------|
| <b>Modelo</b>           | V Bastante satisfeito Satisfeito Insatisfeito Muito insatisfeito Total geral |         |         |          |         |
| Chiconaultla            |                                                                              |         |         |          |         |
| Frequência              |                                                                              | 1       | 11      | 69       | 81      |
| % por linha             | 0,00%                                                                        | 1,23%   | 13,58%  | 85,19%   | 100,00% |
| % por coluna            | $0.00\%$                                                                     | 2,44%   | 16,67%  | 62,73%   | 32,53%  |
| % do total              | $0.00\%$                                                                     | 0.40%   | 4.42%   | 27,71%   | 32,53%  |
| Deltaforce3             |                                                                              |         |         |          |         |
| Frequência              |                                                                              | 5       | 22      | 29       | 56      |
| % por linha             | 0,00%                                                                        | 8,93%   | 39,29%  | 51,79%   | 100,00% |
| % por coluna            | $0.00\%$                                                                     | 12,20%  | 33,33%  | 26,36%   | 22,49%  |
| % do total              | $0.00\%$                                                                     | 2,01%   | 8,84%   | 11,65%   | 22,49%  |
| <b>LuxuriousCar</b>     |                                                                              |         |         |          |         |
| Frequência              | 19                                                                           | 9       | 1       |          | 29      |
| % por linha             | 65,52%                                                                       | 31,03%  | 3,45%   | 0,00%    | 100,00% |
| % por coluna            | 59,38%                                                                       | 21,95%  | 1,52%   | 0,00%    | 11,65%  |
| % do total              | 7.63%                                                                        | 3,61%   | 0.40%   | $0.00\%$ | 11,65%  |
| <b>Space Shuttle</b>    |                                                                              |         |         |          |         |
| Frequência              | 10                                                                           | 17      | 14      | 1        | 42      |
| % por linha             | 23,81%                                                                       | 40,48%  | 33,33%  | 2,38%    | 100,00% |
| % por coluna            | 31.25%                                                                       | 41.46%  | 21.21%  | 0.91%    | 16,87%  |
| % do total              | 4.02%                                                                        | 6,83%   | 5.62%   | 0.40%    | 16,87%  |
| <b>Valentiniana</b>     |                                                                              |         |         |          |         |
| Frequência              | 3                                                                            | 9       | 18      | 11       | 41      |
| % por linha             | 7.32%                                                                        | 21,95%  | 43.90%  | 26,83%   | 100,00% |
| % por coluna            | 9.38%                                                                        | 21,95%  | 27,27%  | 10.00%   | 16,47%  |
| % do total              | 1,20%                                                                        | 3,61%   | 7.23%   | 4,42%    | 16,47%  |
| <b>Total Frequência</b> | 32                                                                           | 41      | 66      | 110      | 249     |
| Total % por linha       | 12,85%                                                                       | 16,47%  | 26,51%  | 44,18%   | 100,00% |
| Total % por coluna      | 100,00%                                                                      | 100,00% | 100,00% | 100,00%  | 100,00% |
| Total % do total        | 12,85%                                                                       | 16,47%  | 26,51%  | 44,18%   | 100,00% |

**Figura 44 - Tabela dinâmica de Modelo x Geral**

<span id="page-19-0"></span>Podemos comparar as opiniões gerais em função do modelo de veículo. Sempre devemos comparar os percentuais dos cruzamentos (por LINHA ou por COLUNA) com percentuais em relação aos totais de Modelo ou Geral. KCIS

No presente caso, imagine que quiséssemos avaliar se há diferença entre as opiniões dos clientes da montadora em função do modelo de veículo adquirido. Devemos, então, usar os percentuais por linha, comparando os resultados cada modelo com o Total % por linha. Observe que: do total de clientes, 12,85% tem opinião Bastante satisfeito, 16,47% Satisfeito, 26,51% Insatisfeito, e 44,18% Muito insatisfeito. Se houver diferença de opinião dependendo modelo os percentuais por linha de cada tipo devem ser substancialmente diferentes (pelo menos 5%) desses valores. Na [Figura 44](#page-19-0) é possível constatar:

- os modelos Chiconaultla e DeltaForce3 têm percentuais de "Muito insatisfeito" bem superiores aos dos outros modelos, por exemplo, 85,19% e 51,79% respectivamente, acima do percentual total de muito insatisfeitos (44,18%). Isso significa que, embora mais vendidos, aqueles modelos estão decepcionando seus compradores.

- os veículos LuxuriousCar e SpaceShuttle tem um percentual de Bastante satisfeito acima do geral (65,52% e 23,81%, respectivamente, contra 12,85%).

Conclui-se que há relação entre a opinião geral e o modelo, pois os percentuais por modelo são significativamente diferentes dos percentuais totais de opinião geral.

Se quisermos observar como cada opinião se distribui pelos modelos, devemos usar os percentuais por coluna:

- do total da opinião "Bastante satisfeito" *nenhum* percentual foi identificado nos modelos Chiconaultla e DeltaForce3, (não obstante eles representarem 32,53% e 22,49% da amostra, respectivamente) enquanto que 59,38% das manifestações estão concentradas no modelo LuxuriousCar e 31,25% no SpaceShuttle (que, por sua vez, representam apenas 11,65% e 16,87%

da amostra, respectivamente). Isso significa que, embora menos vendidos, estes modelos estão agradando seus compradores.

- do total da opinião "Muito insatisfeito", nada menos do que 62,73% são oriundas do modelo Chiconaultla, contra 0,91% de SpaceShuttle e *nenhum* percentual de LuxuriousCar.

Corrobora-se a conclusão da análise dos percentuais por linha, pois os percentuais por opinião (Geral) são significativamente diferentes dos percentuais totais de modelo.

Se quisermos observar a contribuição individual de cada combinação, devemos usar os percentuais gerais:

- isoladamente, o cruzamento com maior impacto no geral é a combinação Chiconaultla – Muito insatisfeito, que responde por 27,71% das respostas totais (249 entrevistados). O que é bastante preocupante para a futura posição de mercado da montadora.

- os clientes bastante satisfeitos com o LuxuriousCar representam 7,63% das respostas totais.

Da mesma forma que para uma variável qualitativa podemos construir um gráfico de barras, mas aqui múltiplas, para representar a tabela da [Figura 44](#page-19-0). Usando procedimentos análogos aos da [Figura 14](#page-7-2) à [Figura 17](#page-9-0) vamos ter:

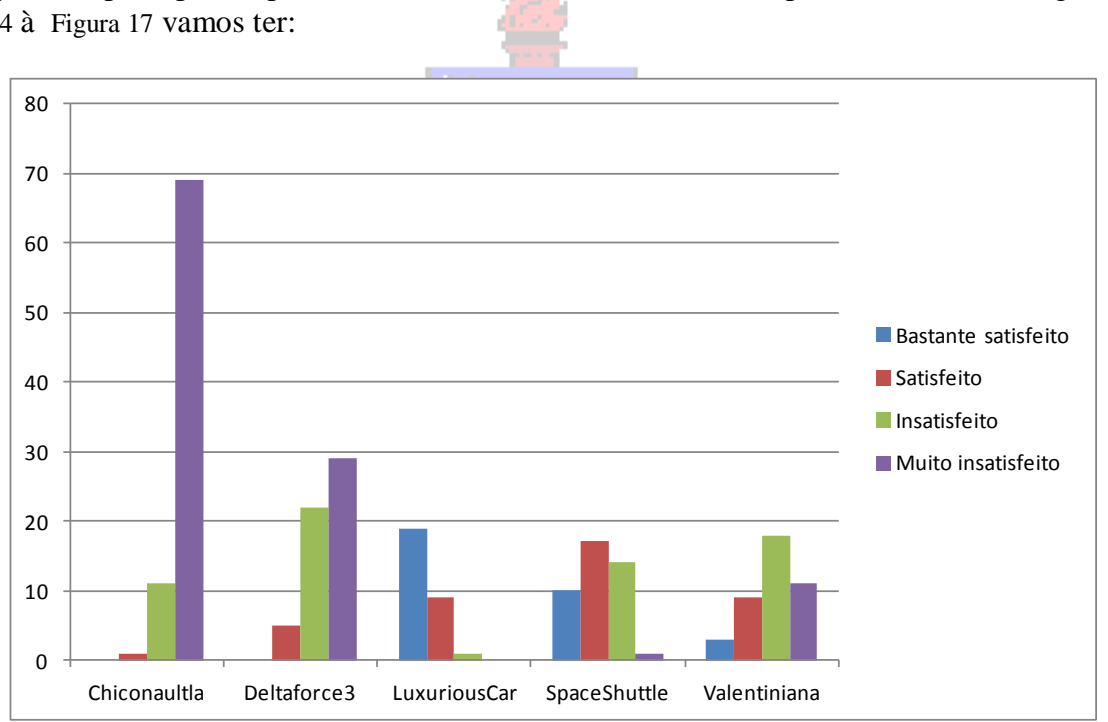

**Figura 45 - Gráfico em barras múltiplas da Opinião Geral por Modelo** 

<span id="page-20-0"></span>Observe que o gráfico foi apresentado com as frequências dos cruzamentos. Mas a interpretação pode ser feita comparando as diferenças relativas entre as barras.

- As barras referentes a "Insatisfeito" e "Muito insatisfeito" são mais "altas" nos modelos Chiconaultla e DeltaForce3 (não há nenhuma observação "Bastante satisfeito" nos dois modelos...).

- À medida que passamos para os modelos mais sofisticados as frequências das opiniões negativas vão reduzindo e as das positivas vão aumentando (não há nenhuma observação "Muito insatisfeito" para o LuxuriousCar).

Podemos transformar o gráfico acima em outro bem interessante, o gráfico em colunas 100% empilhadas, que permitirá visualizar os percentuais por linha graficamente. Basta selecionar o gráfico da [Figura 45](#page-20-0) e pressionar o botão direito do mouse, o que resulta nas opções mostradas na [Figura 46](#page-21-0).

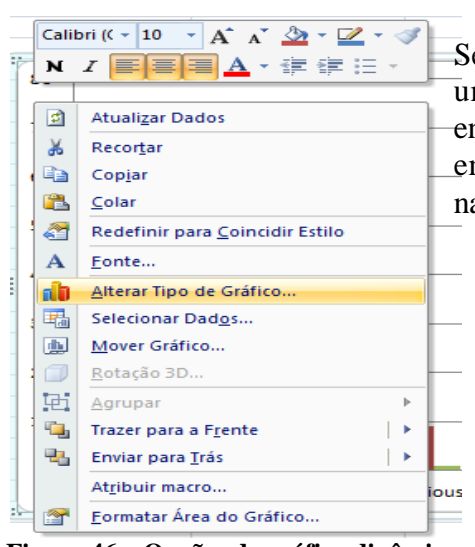

Se pressionarmos "Tipo de gráfico" na [Figura 46](#page-21-0), chegaremos a uma situação semelhante a da [Figura 15](#page-8-0). Podemos procurar, entre os tipos de gráficos de colunas, o de colunas 100% empilhadas, como mostrado na [Figura 47](#page-21-1). E pressionando "OK" na [Figura 47](#page-21-1) resulta o gráfico mostrado na [Figura 48](#page-21-2).

<span id="page-21-0"></span>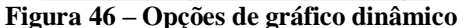

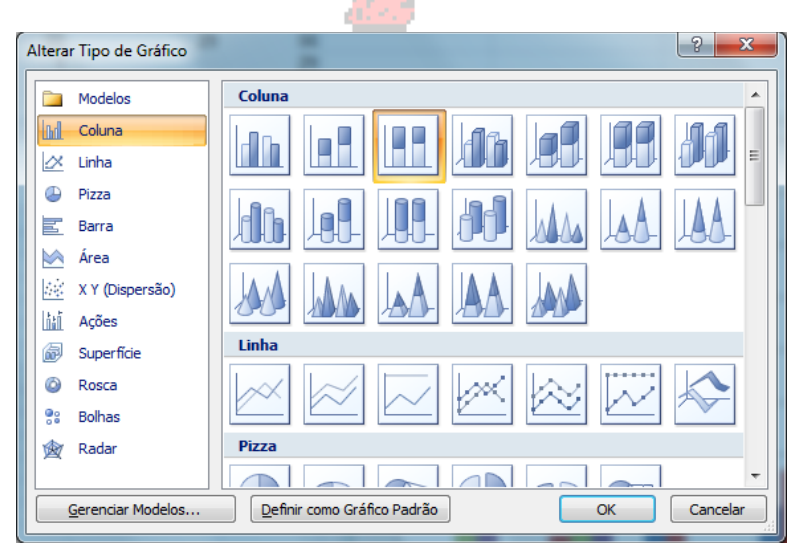

**Figura 47 – Opções de gráfico dinâmico – colunas 100% empilhadas**

<span id="page-21-1"></span>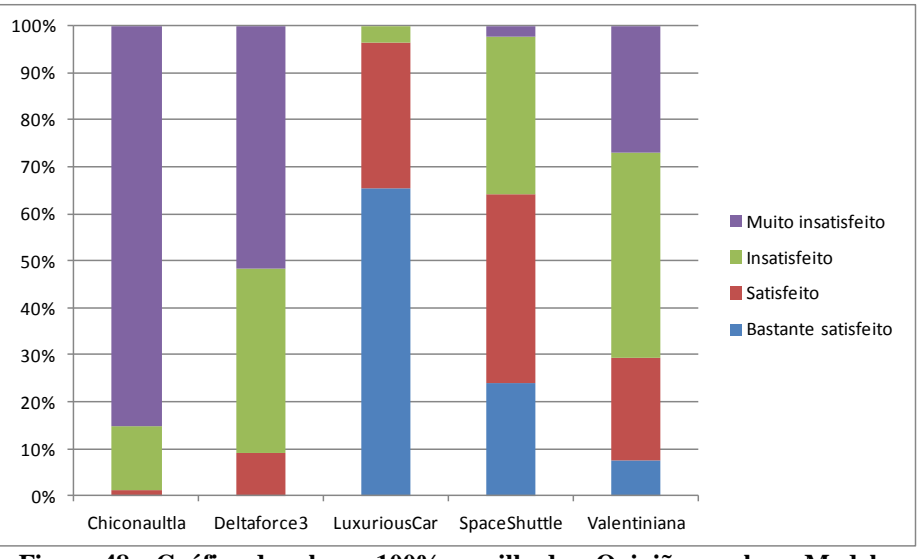

**Figura 48 – Gráfico de colunas 100% empilhadas: Opinião geral por Modelo**

<span id="page-21-2"></span>É possível ver claramente que os percentuais de insatisfeitos e satisfeitos mudam substancialmente de um modelo para outro, exatamente como mostrado na **Erro! Fonte de referência não encontrada.** (percentuais por linha).

# <span id="page-22-0"></span>**2. Procedimentos para variáveis quantitativas**

Para variáveis quantitativas há uma maior variedade de procedimentos disponíveis. É preciso distinguir os procedimentos relativos à variáveis discretas e contínuas, bem como os casos em que queremos fazer uma análise de uma variável quantitativa em função de uma qualitativa (por exemplo, Renda por Tipo de Serviço). Vamos ver os procedimentos nos próximos itens.

## <span id="page-22-1"></span>*2.1 - Procedimentos para variáveis quantitativas discretas*

Se a variável for discreta, por exemplo, Remodelação (há quantos anos os clientes acham que os veículos foram remodelados) no arquivo "AmostraToyord.xls", o procedimento pode ser semelhante ao utilizado para a variável Modelo (seção 1.1): contudo ao construir a tabela dinâmica o Excel poderá selecionar "Soma de Remodelação" como ação (porque os valores da variável são números), e você precisará modificar isso para contagem dos valores: "Contar de Remodelação". Seguindo o procedimento do item 1.1, incluindo os percentuais para cada valor, mas agora para a variável Remodelação, vamos obter:

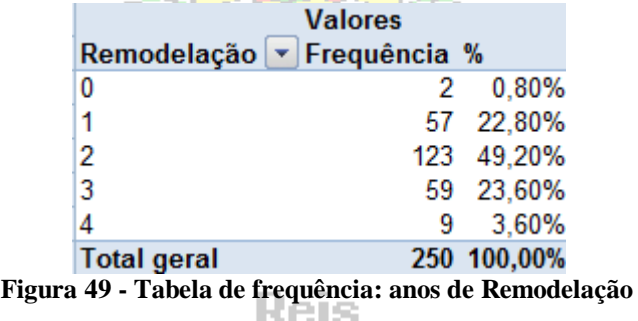

<span id="page-22-2"></span>É possível perceber que uma parcela significativa (mais de 75%) dos clientes acredita que os veículos foram remodelados há pelo menos 2 anos. Isso é preocupante para uma montadora de automóveis, que atua em um ramo extremamente competitivo, e que a aparência de modernidade de seus modelos é um importante diferencial. Mudanças são necessárias...

Da mesma forma que para a variável Modelo (seção 1.1) podemos construir um histograma. Os cuidados lá tomados, de remover os percentuais da tabela dinâmica, precisam ser repetidos, mas cabe outra advertência. Imagine que você obtivesse uma tabela como a mostrada na [Figura 50](#page-22-3).

| Contagem de AnosEd |                |
|--------------------|----------------|
| AnosEd             | Total          |
| 8                  | 53             |
| 12                 | 190            |
| 14                 | 6              |
| 15                 | 116            |
| 16                 | 59             |
| 17                 |                |
| 18                 | 9              |
| 19                 | 27             |
| 20                 | $\overline{2}$ |
| 21                 |                |

**Figura 50 - Tabela de frequência: Anos de educação** 

<span id="page-22-3"></span>NÃO construa um gráfico diretamente a partir desta tabela. Estão faltando valores da variável, de 9 a 11, e 13 (não há pessoas com esses anos de educação). Para construir um histograma para

variáveis discretas, você tem que copiar os dados da tabela ao lado para outras células e acrescentar os valores 9 a 11, e 13, mantendo suas frequências iguais a zero. Voltemos ao caso da [Figura 49](#page-22-2).

Como a nossa variável anos de Remodelação não tem valores com frequência nula, podemos construir o gráfico diretamente a partir da tabela dinâmica, tal como fizemos para a variável Modelo.

| ю.<br>$\mathbf{\Pi}_{n}$       | $x \wedge y$ of $\mathbb{R}$ | $-1$ $-4$ $-4$                  | 區 |                          | 造民          | $\overline{v}$                   |                                           |                  | Celular01 - Microsoft Excel |                      |
|--------------------------------|------------------------------|---------------------------------|---|--------------------------|-------------|----------------------------------|-------------------------------------------|------------------|-----------------------------|----------------------|
| Início                         | <b>Inserir</b>               | Layout da Página                |   | Fórmulas                 | Dados       |                                  | Revisão                                   |                  | Exibicão                    | Suplementos          |
| 不信号<br><b>gra</b><br>---       | $\infty$                     | $-12$                           | Æ |                          |             |                                  |                                           |                  |                             |                      |
| Tabela<br>Tabela<br>Dinâmica - |                              | Imagem Clip-art Formas SmartArt |   | Colunas<br>$\rightarrow$ | Linhas<br>- | Pizza<br>$\overline{\mathbf{v}}$ | <b>Barras</b><br>$\overline{\phantom{a}}$ | Area<br><b>V</b> | Dispersão<br>÷              | Outros<br>Gráficos - |
| Tabelas                        |                              | Ilustrações                     |   |                          |             |                                  | Gráficos                                  |                  |                             | 151                  |

**Figura 51 – Opções de gráficos**

<span id="page-23-0"></span>Nas opções de gráficos não há "Histograma", mas podemos escolher o gráfico em colunas, pois um histograma não deixa de ser um gráfico de colunas justapostas. Se pusermos o cursor em qualquer ponto da tabela da [Figura 49](#page-22-2) e selecionarmos Inserir, gráfico, colunas 2D, o resultado será a [Figura 52](#page-23-1).

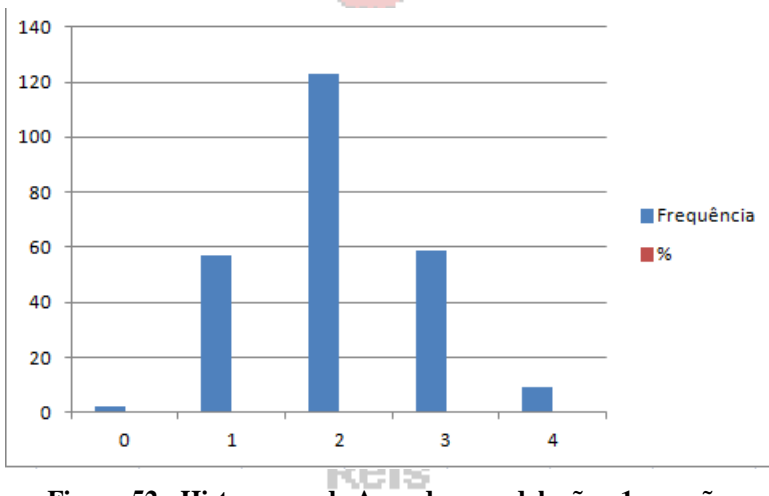

**Figura 52 - Histograma de Anos de remodelação - 1a versão**

<span id="page-23-1"></span>Temos uma situação semelhante a da [Figura 16](#page-8-1). Podemos aplicar os mesmos procedimentos vistos da [Figura 17](#page-9-0) à [Figura 17](#page-9-0), removendo os percentuais e os campos dinâmicos, resultando no gráfico final da [Figura 53](#page-23-2):

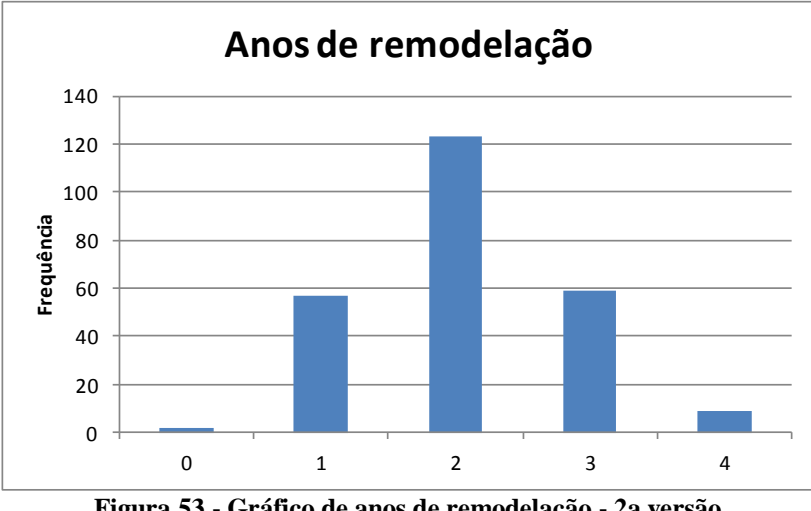

**Figura 53 - Gráfico de anos de remodelação - 2a versão** 

<span id="page-23-2"></span>Foi mencionado que as colunas do histograma precisam ser justapostas. Portanto,

precisamos reduzir o espaçamento entre elas a zero. Basta selecionar as colunas e pressionar o botão direito do mouse ([Figura 54](#page-24-0)).

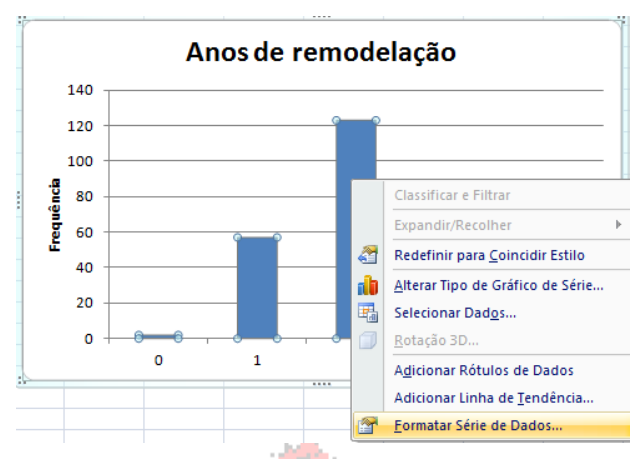

**Figura 54 - Opções de formatação de séries de dados - histograma anos de remodelação**

<span id="page-24-0"></span>Escolhendo "Formatar Série de Dados" surge a [Figura 55](#page-24-1).

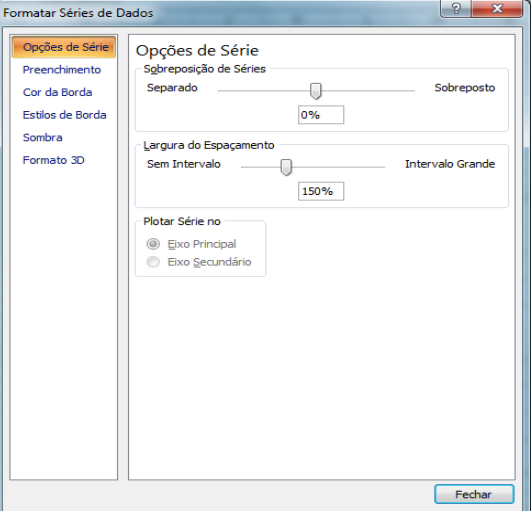

**Figura 55 - Opções de formatar séries de dados**

<span id="page-24-1"></span>Reduzindo o campo "Largura do espaçamento" a Sem intervalo, o histograma correto é mostrado na Figura 118.

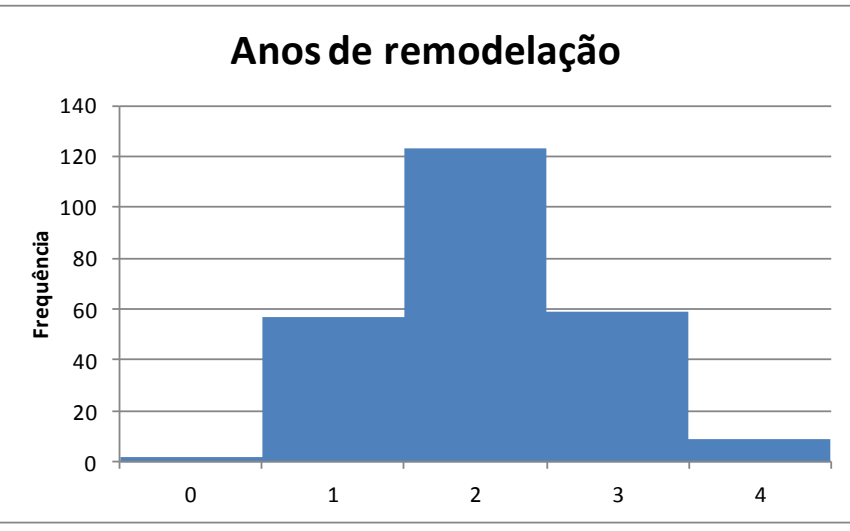

<span id="page-24-2"></span>**Figura 56 - Histograma de anos de remodelação.**

Percebe-se claramente que a percepção dos anos de remodelação está concentrada em torno de 2 anos, diminuindo as frequências progressivamente, à medida que se afastam de 2.

## <span id="page-25-0"></span>*2.2 - Procedimentos para variáveis quantitativas contínuas*

Se a variável de interesse for quantitativa contínua, como Renda mensal, "Renda" no arquivo "AmostraToyord.xls", pode haver interesse em construir uma tabela de frequências agrupada em classes, tal como demonstrado na Unidade 3. Para isso, NÃO PODEMOS utilizar a tabela dinâmica do Excel: como os valores de uma variável contínua repetem-se pouco (ou não se repetem), teríamos uma tabela imensa (com talvez centenas de linha no arquivo sob análise). Vamos ter que construir a tabela utilizando algumas funções existentes no Excel, como "MÁXIMO", "MÍNIMO", "CONT.SE", entre outras.

### <span id="page-25-1"></span>**2.2.1 – Tabela de frequências agrupada em classes**

Vamos observar os passos necessários mostrados na Unidade 3: 1) Determinar o intervalo do conjunto

Para tanto, temos que identificar os extremos do conjunto, seus valores máximo e mínimo. Vamos colocar o mínimo na célula O2 e o máximo na célula O3, na mesma planilha dos dados. Selecione esta célula com o cursor. Podemos inserir as funções ou escrevê-las diretamente nas células: = MÍNIMO(G2:G251) = MÁXIMO(G2:G251) Veja a [Figura 57](#page-25-2).

|  |               |                    |  | $ \mathbf{m}$ $\mathbf{m}$ $\mathbf{m}$ $\mathbf{m}$ $\mathbf{m}$ |                            | $\mathbf{v}$ $\mathbf{u}$ $\mathbf{u}$ $\mathbf{u}$ $\mathbf{u}$ |  |
|--|---------------|--------------------|--|-------------------------------------------------------------------|----------------------------|------------------------------------------------------------------|--|
|  |               |                    |  |                                                                   |                            |                                                                  |  |
|  | Renda         |                    |  | ∣Renda                                                            |                            |                                                                  |  |
|  | <b>Mínimo</b> | $=MINIMO(G2:G251)$ |  | <b>Minimo</b>                                                     | 1.795                      |                                                                  |  |
|  | Máximo        |                    |  | Máximo                                                            | $=M\acute{A}XIMO(G2:G251)$ |                                                                  |  |

**Figura 57 - Mínimo e máximo para a variável Renda**

<span id="page-25-2"></span>Para calcular o intervalo basta colocar a fórmula respectiva (máximo – mínimo) em uma célula, O4, por exemplo. Veja a [Figura 58](#page-25-3).

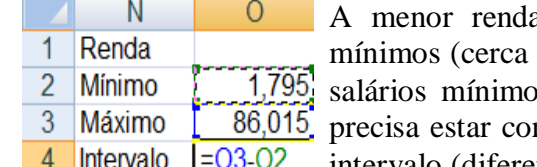

a mensal dos clientes pesquisados é de 1,795 salários de R\$1116,49 em janeiro de 2012), e a maior é de 86,015 salários (cerca R\$ 53 mil em janeiro de 2012). Este intervalo ntido na distribuição agrupada em classes. Reparem que o 4 Intervalo  $\boxed{=03.02}$  intervalo (diferença entre máximo e mínimo) vale 84,22.

#### <span id="page-25-3"></span>**Figura 58 - Intervalo para Renda**

2) Dividir o intervalo em um número conveniente de classes.

Usualmente definimos o número de classe calculando a raiz quadrada do tamanho do conjunto (veja discussão na Unidade 3). No arquivo "AmostraToyord.xls" há 250 pessoas, extraindo a raiz quadrada (a função RAIZ, na categoria "Matemática e trigonométrica" do Excel ®), obtemos 15,81. Poderíamos utilizar 16 classes, mas este valor seria um tanto elevado (criaríamos muitas categorias, o que poderia complicar outras análises que faremos no futuro): usaremos apenas 5 classes, para demonstrar o procedimento. O número de classes e a fórmula para calcular a amplitude das classes poderiam colocados nas células O5 e O6, respectivamente, como mostrado na [Figura 59](#page-26-0). Com isso a amplitude das classes seria igual a 84,22 (intervalo) dividido por 5, resultando que cada classe teria uma amplitude de 16,844.

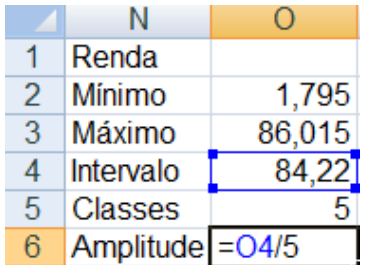

3) Estabelecer os limites das classes.

Podemos arbitrar valores diferentes para a amplitude das classes e o valor inicial, desde que este seja menor do que 1,795 (1,7, por exemplo), e a amplitude garanta que o valor máximo será incluído no conjunto. Para amplitude de 84,22, e valor inicial igual ao mínimo, com 5 classes, o resultado poderá ser calculado em células apropriadas, como mostrado a partir da [Figura 60](#page-26-1).

<span id="page-26-0"></span>**Figura 59 - Amplitude de classes de Renda**

|    | Ν                  | Ω                               |                | N              |                                 |
|----|--------------------|---------------------------------|----------------|----------------|---------------------------------|
|    | Renda              |                                 |                | Renda          |                                 |
| 2  | Mínimo             | 1,795                           | $\overline{2}$ | <b>Minimo</b>  | 1,795                           |
| 3  | Máximo             | 86,015                          | 3              | Máximo         | 86,015                          |
| 4  | Intervalo          | 84,22                           | 4              | Intervalo      | 84,22                           |
| 5  | <b>Classes</b>     |                                 | 5              | <b>Classes</b> |                                 |
| 6  | Amplitude          | 16,844                          | 6              | Amplitude      | 16,844                          |
|    |                    |                                 |                |                |                                 |
| 8  | <b>Classes</b>     |                                 | 8              | Classes        |                                 |
| 9  |                    | Limite inferior Limite superior | 9              |                | Limite inferior Limite superior |
| 10 | $=$ O <sub>2</sub> |                                 | 10             |                | $1,795$ = N10+\$0\$6            |

**Figura 60 – Cálculo dos limites inferior e do limite superior da primeira classe de Renda**

<span id="page-26-1"></span>O limite inferior da primeira classe será o conteúdo da célula N10 (mínimo de Renda), e o limite superior será o limite inferior (célula N10) mais o conteúdo da célula O6 (amplitude das classes). A amplitude das classes é referência absoluta, para possibilitar arrastar a fórmula até o final da tabela. Precisamos também definir os limites da segunda classe da tabela, na [Figura 61](#page-26-2).

|    | Renda          |                                 |    | Renda          |                                 |
|----|----------------|---------------------------------|----|----------------|---------------------------------|
| 2  | Mínimo         | 1,795                           | 2  | <b>Minimo</b>  | 1,795                           |
| 3  | Máximo         | 86,015                          | 3  | Máximo         | 86,015                          |
| 4  | Intervalo      | 84,22                           | 4  | Intervalo      | 84,22                           |
| 5  | <b>Classes</b> | 5                               | 5  | Classes        |                                 |
| 6  | Amplitude      | 16,844                          | 6  | Amplitude      | 16,844                          |
|    |                |                                 |    |                |                                 |
| 8  | <b>Classes</b> |                                 | 8  | <b>Classes</b> |                                 |
| 9  |                | Limite inferior Limite superior | 9  |                | Limite inferior Limite superior |
| 10 | 1,795          | 18.639                          | 10 | 1.795          | 18,639                          |
| 11 |                |                                 | 11 |                | $18,639$ = N11+\$0\$6           |

**Figura 61 – Cálculo dos limites inferior e superior da segunda classe de Renda**

<span id="page-26-2"></span>O limite inferior da segunda classe é o limite *superior* da primeira classe. E o limite superior é igual ao limite inferior mais amplitude das classes. Agora sim, podemos arrastar as células N11 e O11 até o fim da tabela e completar as 5 classes. Veja a [Figura 62](#page-27-0).

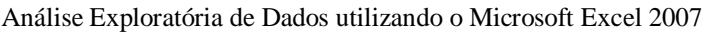

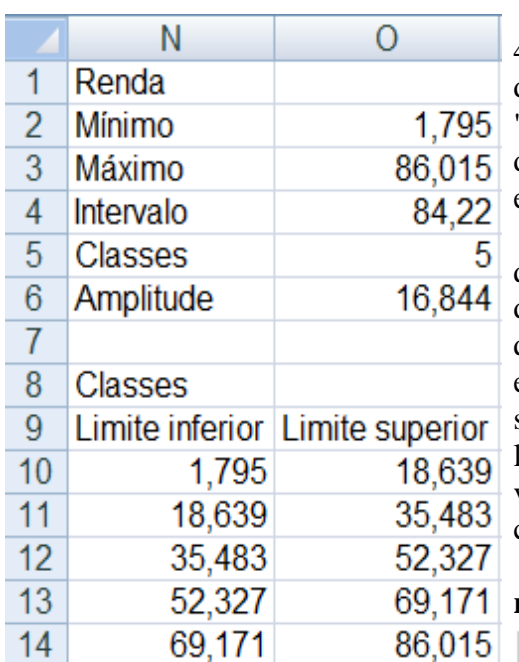

4) Determinar as frequências de cada classe é o passo mais difícil. Podemos resolver o problema se utilizarmos a função "CONT.SE". Esta função conta quantos valores em um determinado intervalo de dados atendem a um critério estabelecido.

Podemos montar uma fórmula para obter a quantidade de observações entre o limite inferior e superior de uma classe. Apenas por conveniência, costuma-se supor que o limite superior apenas limita a classe: se, por exemplo, houver uma renda de 35,486 salários mínimos, ela será registrada na terceira classe e não na segunda. Apenas o limite superior da *última* classe, caso ele coincidir com o valor máximo da variável, será considerado como *dentro* da classe.

A implementação é vista a partir da **Erro! Fonte de referência não encontrada.**.

<span id="page-27-0"></span>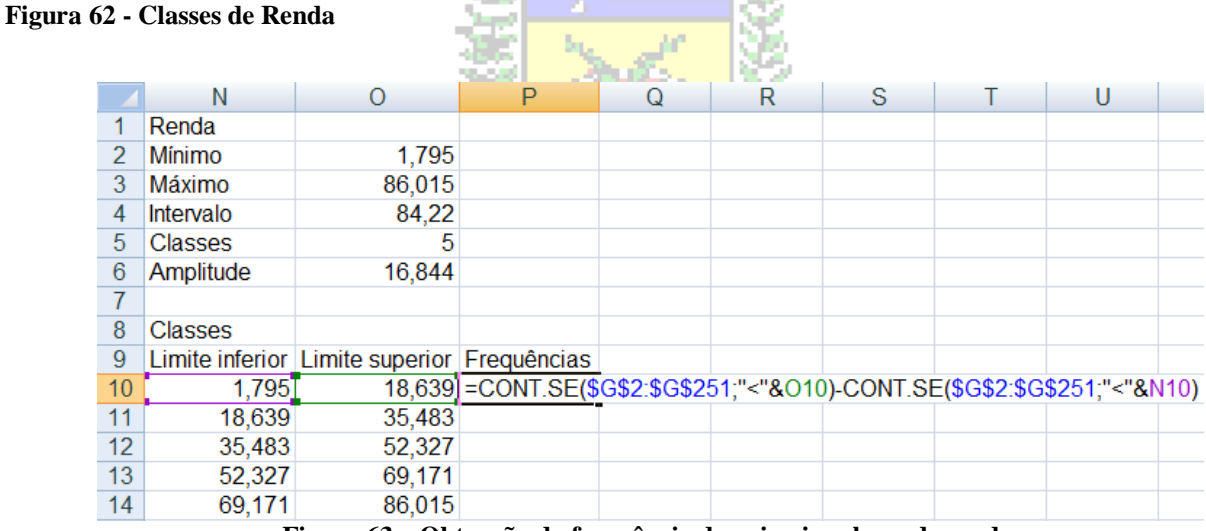

the company

**Figura 63 – Obtenção da frequência da primeira classe de renda**

<span id="page-27-1"></span>Observe que se contam as ocorrências menores do que o limite superior da classe, subtraídas da contagem das ocorrências menores do que o limite inferior, mantendo o intervalo G2 a G5001 (valores de Renda) como referência absoluta, para permitir arrastar a fórmula até a célula P14 (ver [Figura 64](#page-28-1)). O símbolo & permite usar como referência o conteúdo de outra célula da planilha. No caso, o limite superior (que está na célula O10) e o inferior (que está na célula N10).

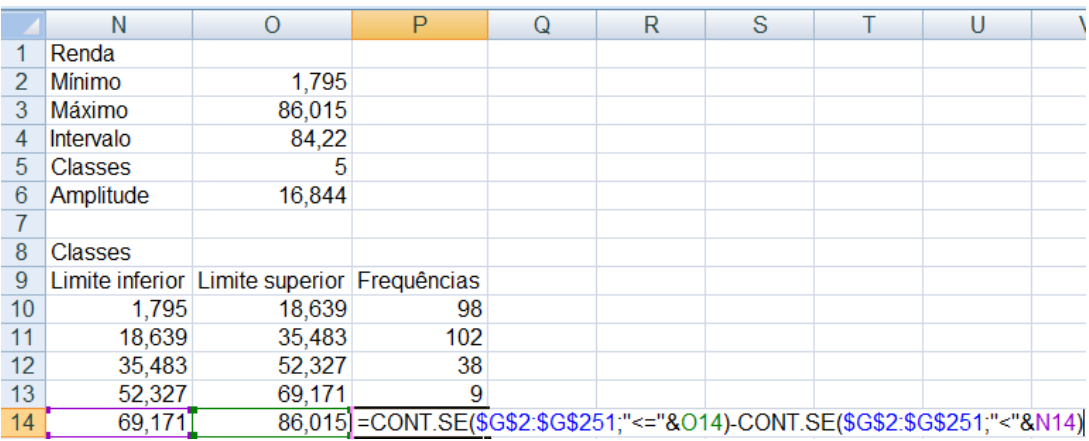

#### **Figura 64 - Obtenção da frequência da última classe de Renda**

<span id="page-28-1"></span>Observe que na obtenção da frequência da última classe de Renda devemos usar o critério <= quando lidando com o limite superior da classe, pois ele coincide com o valor máximo do conjunto. Se não fizermos isso, a contagem desconsiderará este valor máximo, e a tabela ficará incorreta. Precisamos também definir os pontos médios das classes, que passarão a representá-las, como se as frequências obtidas fossem deles, ver [Figura 65](#page-28-2).

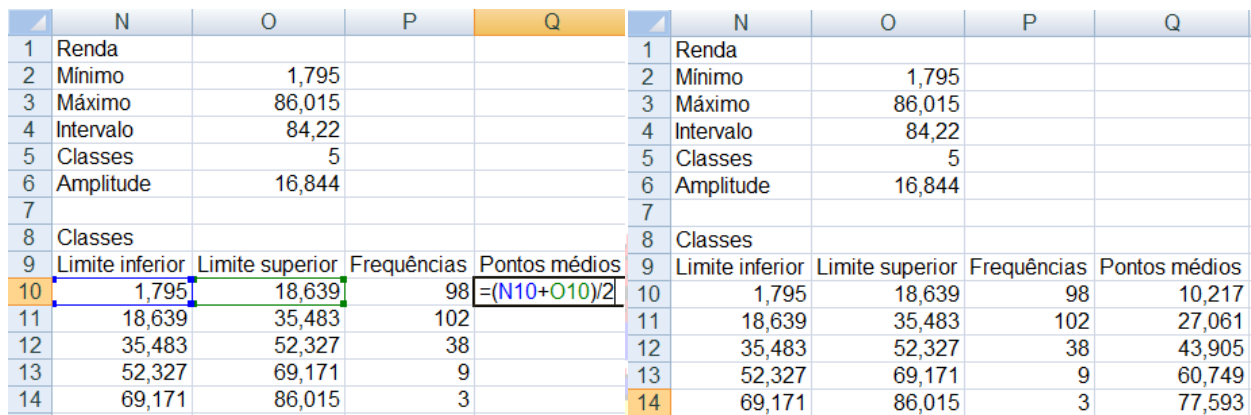

**Figura 65 – Obtenção dos pontos médios das classes de renda**

<span id="page-28-2"></span>Há maior número de clientes com renda mais baixa (até 35,495 salários mínimos, cerca de R\$ 22000 em janeiro de 2012, nem tão baixa assim...). Esta tabela pode ser usada para construir um histograma, de forma semelhante ao que foi visto no item 2.1, sem a necessidade de adicionar rótulos. Selecionando a tabela, escolhendo um gráfico de colunas, e reduzindo o espaçamento entre as barras a zero, entre outros ajustes, vamos obter um histograma tal como o da [Figura 66](#page-28-3).

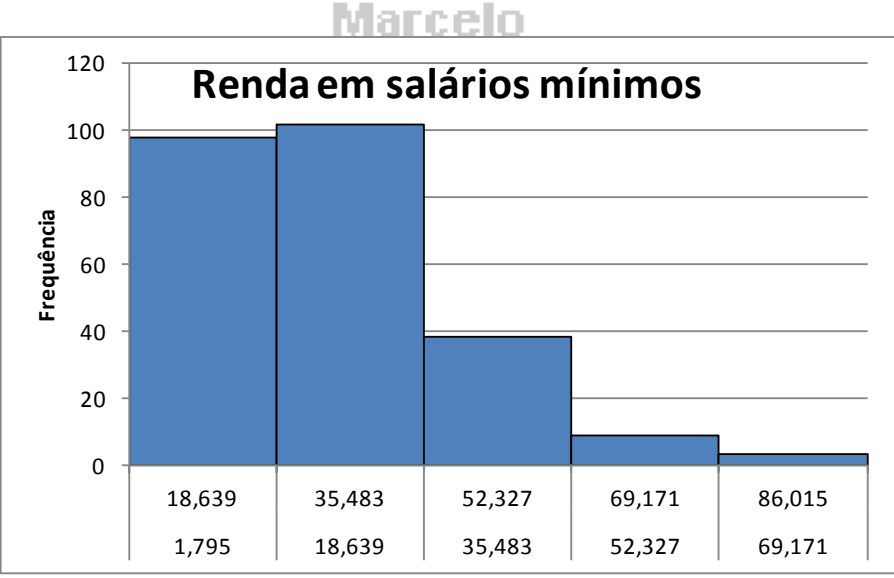

**Figura 66 - Histograma das Rendas anuais (agrupados em classes)**

#### <span id="page-28-3"></span><span id="page-28-0"></span>**2.2.2 – Categorização de uma variável quantitativa contínua**

Em algumas situações é interessante transformar uma variável quantitativa contínua em qualitativa para realizar certas análises. Por exemplo, em uma pesquisa de mercado poderia haver interesse em fazer a análise conjunta entre a opinião sobre um produto e a renda mensal do entrevistado.

Para o caso da variável Renda mensal dos clientes da montadora, no arquivo "AmostraToyord.xls", podemos adotar a seguinte categorização (totalmente arbitrária): os clientes com renda menor do que 2 salários mínimos serão classificados como de renda baixa; aqueles com renda maior ou igual a 2 e menor do que 20 salários mínimos serão de renda média; e os restantes, com renda maior ou igual a 20 salários mínimos serão de renda alta.

Precisamos criar uma nova variável em uma coluna livre da planilha do Excel ®. Para facilitar o processo, porém, é ideal que você selecione com o cursor uma célula na mesma linha do primeiro valor de renda, que está na linha 2: por exemplo, no arquivo "AmostraToyord.xls", você poderia pôr o cursor na célula V1. Digite o nome da nova variável, "Renda Categorizada", e passe o cursor para a célula V2. A variável "Renda Categorizada" deverá relacionar-se com a variável "Renda", transformando os valores numéricos em categorias. Isto pode ser feito através de uma função do Excel ®, uma função lógica, a função SE.

A função SE pode ser inserida através do menu Fórmulas (procurando pela opção "Lógica") ou escrevendo diretamente a fórmula na célula. Vamos supor que queremos fazer um teste simples e colocar o resultado na célula V2: se o valor na célula G2 for menor que 2 o valor da célula V2 será "Menor do que 2", caso contrário o valor será "Maior ou igual a 2". A fórmula digitada na célula V2 ficaria (já na sintaxe do Excel  $\circledR$ ):

### =SE(G2<2;"Menor do que 2";"Maior ou igual a 2")

Observe que os valores precisam estar entre aspas. Como temos que realizar vários testes, na mesma expressão, para avaliar a qual das classes pertence o valor, deveremos inserir outras funções SE nos espaços referentes aos valores que a célula teria se o teste lógico desse resultado falso. Observe a estrutura a seguir, registrada em um fluxograma, mostrado na [Figura 67](#page-29-0).

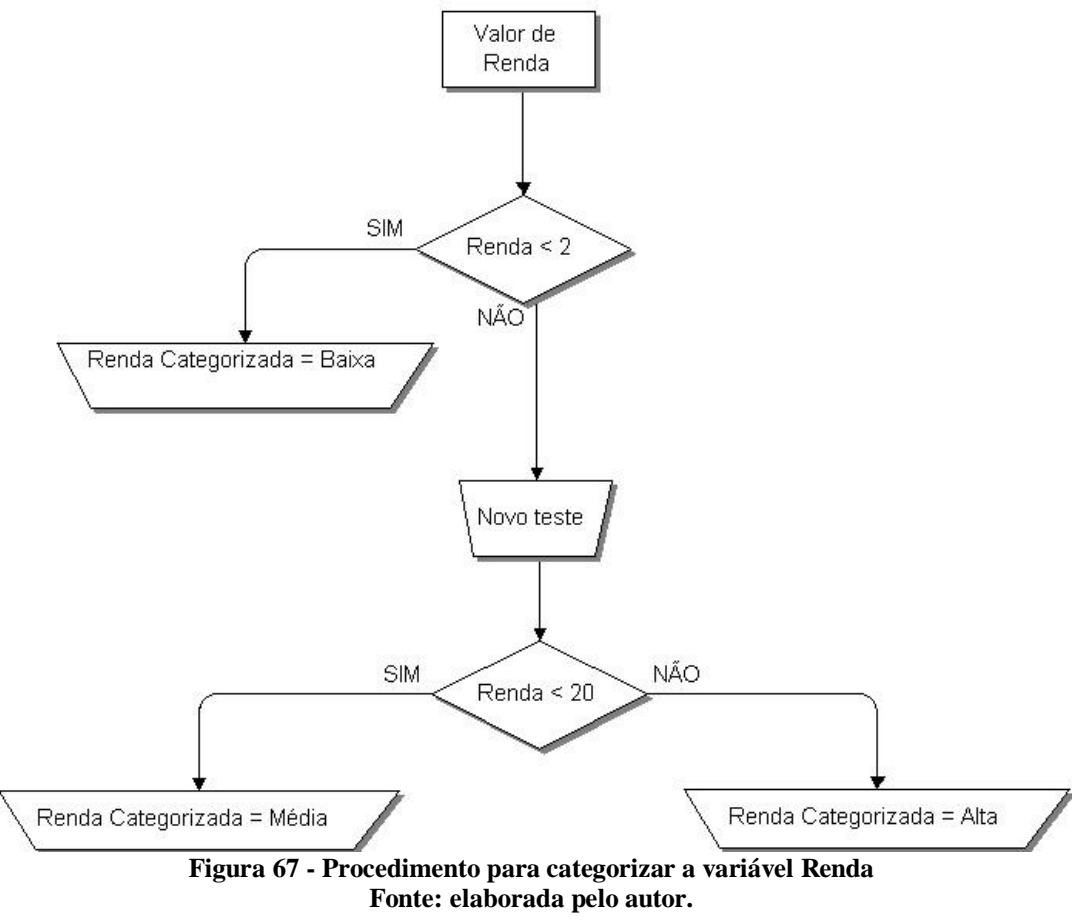

<span id="page-29-0"></span>Observe com cuidado a estrutura da função: 1) Testa-se se a renda é menor do que 2. Se for, a renda será categorizada como baixa, senão novo teste será realizado.

2) Já se sabe que a renda é maior ou igual a 2, então basta testar se é menor do que 20. Se for, a renda será categorizada como média, senão será alta, já que não há mais nenhuma opção possível.

O procedimento descrito na [Figura 67](#page-29-0) precisa ser codificado de acordo com a sintaxe do Excel para a função SE, sabendo que o primeiro valor da variável Renda está na célula G2, vamos digitar a fórmula na célula V2, onde deverá estar o primeiro valor da variável Renda Categorizada.

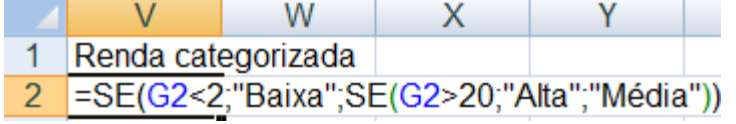

#### **Figura 68 - Categorização da variável Renda no Excel**

<span id="page-30-1"></span>O primeiro teste consiste em verificar se o conteúdo da célula G2 (primeira observação da variável Renda) é menor do que 2. Caso seja, a célula V2 (primeira observação da variável Renda Categorizada) assumirá o valor "Baixa". Caso contrário, se o teste der resultado falso, ao invés de colocarmos um valor que a célula deveria assumir, realizamos mais um teste: inserimos outra função SE para verificar se o valor de G2 é menor do que 20. Caso seja, a célula V2 assumirá o valor "Média". Se essa condição for satisfeita a célula V2 assumirá o valor "Alta", pois se todos os testes anteriores tiveram resultados "FALSO", este é o único valor remanescente. Observe que para cada parênteses aberto precisa haver um fechado, caso contrário o Excel  $\otimes$  acusará erro na fórmula.

Uma vez completa a fórmula na célula V2 podemos "arrastá-la" para baixo, chegando ao final do arquivo, na célula V251. O resultado será uma nova variável, relacionada à Renda, mas categorizada (qualitativa), veja a [Figura 69](#page-30-2). 7. YEZ

|    |         | Renda categorizada |  |  |  |  |
|----|---------|--------------------|--|--|--|--|
| 2  | Alta    |                    |  |  |  |  |
| 3  | Alta    |                    |  |  |  |  |
| 4  | Alta    |                    |  |  |  |  |
| 5  | Média   |                    |  |  |  |  |
| 6  | Média   |                    |  |  |  |  |
| 7  | Alta    |                    |  |  |  |  |
| 8  | Alta    |                    |  |  |  |  |
| 9  | Alta    |                    |  |  |  |  |
| 10 | Alta    |                    |  |  |  |  |
| 11 | Alta    |                    |  |  |  |  |
|    | 12 Alta |                    |  |  |  |  |
|    |         |                    |  |  |  |  |

**Figura 69 - Variável Renda Categorizada** 

<span id="page-30-2"></span>Utilizando um procedimento semelhante ao visto no item 1.1 para a variável Renda Categorizada:

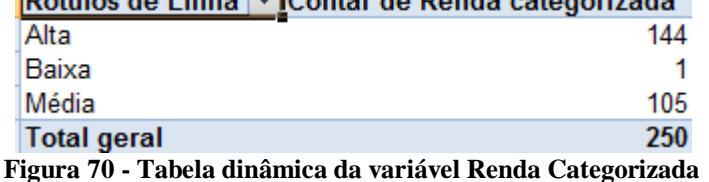

<span id="page-30-3"></span>Talvez a categorização escolhida não tenha sido a melhor... Observe que na Renda baixa há apenas uma observação.

Podemos agora fazer cruzamentos com variáveis qualitativas, através de tabelas dinâmicas, através do procedimento visto no item 1.2. Também podemos construir gráficos para variáveis qualitativas (de barras ou em setores).

## <span id="page-30-0"></span>*2.3 – Cálculo de medidas de síntese*

Ao lidar com variáveis quantitativas geralmente há interesse em calcular medidas de síntese, para obter mais informações sobre as variáveis sob análise (veja a Unidade 4). O Excel permite calcular uma série de medidas através de funções pré-programadas. Isso pode ser feito diretamente, inserindo as funções, ou selecionando-as através de uma tabela dinâmica.

## <span id="page-31-0"></span>**2.3.1 – Medidas de síntese para uma variável quantitativa**

Imagine que queremos fazer uma descrição da variável Renda, calculando as seguintes medidas: média, mediana, moda, desvio padrão, quartil inferior, quartil superior, mínimo e máximo. Todas estas medidas têm funções pré-programadas no Excel, e podem ser inseridas de várias formas. Por exemplo, quando conhecemos a sintaxe da função podemos digitá-la diretamente, como fizemos com máximo e mínimo de Renda ([Figura 57](#page-25-2)). Ou, podemos usar os menus do Excel 2007: basta selecionar "Fórmulas" e surge a [Figura 71](#page-31-1).

| $\overline{C_3}$           |          | H9 - @ - Q B B \$ 3   G 0 2   3   6   R } - |                  |                       |                                           |                                                                                                    |                  | AmostraToyord - Microsoft Excel                                                                                             |                                                         | and the company of the company of the company of the company of the company of |                   | $\overline{\phantom{a}}$                                                      |
|----------------------------|----------|---------------------------------------------|------------------|-----------------------|-------------------------------------------|----------------------------------------------------------------------------------------------------|------------------|----------------------------------------------------------------------------------------------------|---------------------------------------------------------|--------------------------------------------------------------------------------|-------------------|-------------------------------------------------------------------------------|
| U                          | Início   |                                             | Lavout da Página | Fórmulas              | Revisão<br>Dados                          | Exibicão                                                                                                    | Desenvolvedor    | Suplementos                                                                                                    |                                                         |                                                                                |                   |                                                                               |
| $f_x$<br>Inserir<br>Funcão | AutoSoma | <b>Usadas</b><br>Recentemente $\sim$        |                  |                       | $\Box$ $\Box$ $\Box$ $\Box$ $\Box$ $\Box$ | <b>TA</b><br>Financeira Lógica Texto Data e Pesquisa e Matemática e Mais<br><b>Example 2018</b> Trigonometria * Funcões * | 印<br>Gerenciador | Definir Nome *<br>$f^{\square}_{\mathbf{r}}$ Usar em Fórmula $\tau$<br>de Nomes E Criar a partir da Seleção   Remover Setas | <b>A</b> Rastrear Precedentes <b>K</b> Mostrar Fórmulas | Rastrear Dependentes & Verificação de Erros<br>Avaliar Fórmula                 | <b>Ford</b><br>61 | Calcular Agora<br>Janela de Opções de Calcular Planilha<br>Inspecão Cálculo v |
|                            |          |                                             |                  | Biblioteca de Euncões |                                           |                                                                                                    |                  | Nomes Definidos                                                                                                    |                                                         | Auditoria de Fórmulas                                                          |                   | Cálculo                                                                       |

**Figura 71 - Fórmulas no Excel 2007**

<span id="page-31-1"></span>Na extrema esquerda da [Figura 71](#page-31-1) está a opção "Inserir Função"<sup>1</sup>. Observe também as opções: "Usadas Recentemente", "Financeira", etc. E, ao final, "Mais Funções". Se pressionarmos esta última chegamos à Figura 72. última chegamos à [Figura 72](#page-31-2). e vor ar

| $\left(\begin{smallmatrix} 0 & 0 \\ 0 & 0 \end{smallmatrix}\right)$ | ы        |                                 |                         |                       |                                                             |         |                |                   |                         |    | AmostraToyord - Microsoft Excel          |
|---------------------------------------------------------------------|----------|---------------------------------|-------------------------|-----------------------|-------------------------------------------------------------|---------|----------------|-------------------|-------------------------|----|------------------------------------------|
|                                                                     | Início   | Inserir                         | Layout da Página        | Fórmulas              | Dados                                                       | Revisão | Exibicão       |                   | Desenvolvedor           |    | Suplementos                              |
|                                                                     |          |                                 |                         | A                     | Te l                                                        |         | $\theta$       |                   | 鱼                       |    | 圖 Definir Nome ▼                         |
| $J^{x}$                                                             |          | ∣শ                              |                         |                       |                                                             |         |                |                   |                         |    | $f_k^{\text{CD}}$ Usar em Fórmula $\tau$ |
| Inserir<br>Funcão                                                   | AutoSoma | <b>Usadas</b><br>Recentemente * | Financeira Lógica       | Texto                 | Data e<br>Pesquisa e<br>Hora * Referência * Trigonometria * |         | Matemática e   | Mais<br>Funcões * | Gerenciador<br>de Nomes |    | Criar a partir da Seleção                |
|                                                                     |          |                                 |                         | Biblioteca de Funcões |                                                             |         |                | ß                 | Estatística             | ы  | Nomes Definidos                          |
|                                                                     | L1       | $\overline{\phantom{a}}$        | $f_x$                   |                       |                                                             |         |                | ĥ.                | Engenharia              |    |                                          |
|                                                                     | Α        | В                               | С                       | D                     | F                                                           |         | GÊ             |                   | Cubo                    | Þ. | u                                        |
|                                                                     | Casos    | Modelo                          | <b>Opcionais Design</b> |                       | <b>Concessid Geral</b>                                      |         | Rend: <b>6</b> |                   | Informacões ▶           |    | Nuilometra Remodela Ida                  |

**Figura 72 - Fórmulas no Excel 2007 – Mais funções**

<span id="page-31-2"></span>Dentre as opções vemos "Estatística", que inclui as medidas de síntese que procuramos. Podemos inserir as medidas usando Inserir Função ou pelo caminho da [Figura 72](#page-31-2). Mas, antes de tudo, devemos definir as células que armazenarão os resultados. Por conveniência os resultados das medidas serão postos nas células N2 a N8, com os nomes das medidas nas células M2 a M8, tal como mostrado na [Figura 73](#page-31-3).

|   | $5^{\mathrm{uu}}$ $\omega$ . |                             |         |                                                                 |                                                  |                        |            |             |                               |                                 |               |                                                    |            |                                         |                          |         |                    |  |
|---|------------------------------|-----------------------------|---------|-----------------------------------------------------------------|--------------------------------------------------|------------------------|------------|-------------|-------------------------------|---------------------------------|---------------|----------------------------------------------------|------------|-----------------------------------------|--------------------------|---------|--------------------|--|
|   | $\mathbf{\Omega}$ a          | ы                           |         | 4 D 6 4 7 1 G                                                   |                                                  | $2 + 2 + 1$            |            |             |                               | AmostraToyord - Microsoft Excel |               |                                                    |            |                                         |                          |         |                    |  |
|   | لألئ                         | Início                      | Inserir | Layout da Página                                                | Fórmulas                                         | Dados                  | Revisão    | Exibição    | Desenvolvedor                 |                                 | Suplementos   |                                                    |            |                                         |                          |         |                    |  |
|   |                              | & Recortar<br><b>Copiar</b> |         | Arial                                                           | $A^A$<br>$\mathbf{r}$ 10<br>$\!\star$            | $\equiv$<br>$\equiv$   | $= \infty$ |             | Quebrar Texto Automaticamente |                                 | Geral         |                                                    | 一致         | $\mathbb{R}$                            |                          | ÷       | 骨                  |  |
|   | Colar                        | Formatar Pincel             |         | N I S                                                           | $\mathbf{H}$ - $\mathbf{\odot}$ - $\mathbf{A}$ - |                        |            |             |                               |                                 | $\frac{1}{2}$ | $\frac{9}{6}$ 000 $\frac{+50}{00}$ $\frac{00}{20}$ | Formatação | Formatar<br>Condicional * como Tabela * | Estilos de<br>- Célula * | Inserir | <b>Excluir For</b> |  |
|   |                              | Área de Transferência       | г.      | Fonte                                                           |                                                  | R                      |            | Alinhamento |                               | Б.                              | Número        |                                                    |            | Estilo                                  |                          |         | Células            |  |
|   |                              | M12                         | ▾       | $f_x$                                                           |                                                  |                        |            |             |                               |                                 |               |                                                    |            |                                         |                          |         |                    |  |
|   |                              | A                           | B       | С                                                               | D                                                | F                      | F          | G           | н                             |                                 |               |                                                    | К          |                                         | M                        |         | N                  |  |
|   |                              | Casos                       | Modelo  | <b>Opcionais Design</b>                                         |                                                  | <b>Concessic Geral</b> |            | Renda       | Pessoas                       | Quilometra Remodela Idade       |               |                                                    |            |                                         | Medidas                  |         |                    |  |
|   |                              |                             |         | 4002 Deltaforce Ar e direi Atualizado Não causo Muito insat     |                                                  |                        |            | 24,98       |                               |                                 | 415           |                                                    | 35         |                                         | Média                    |         |                    |  |
| 3 |                              |                             |         | 3143 SpaceShu AD Trio E Atualizado Satisfatóri Satisfeito       |                                                  |                        |            | 24.98       |                               |                                 | 597           |                                                    | 34         |                                         | Mediana                  |         |                    |  |
| 4 |                              |                             |         | 2658 Valentiniar Ar e dire Ultrapassa Não causo Muito insat     |                                                  |                        |            | 23,685      |                               |                                 | 594           | $\triangleright$                                   | 39         |                                         | Moda                     |         |                    |  |
| 5 |                              |                             |         | 4440 Chiconault AD Trio E Atualizado Insatisfatór Muito insat   |                                                  |                        |            | 19.72       | 4                             |                                 | 422           | $\mathbf{\Omega}$                                  | 36         |                                         | Desvio padrão            |         |                    |  |
| 6 |                              |                             |         | 2018 Deltaforce Ar e dire Atualizado Não causo Insatisfeito     |                                                  |                        |            | 12,96       | 3                             |                                 | 503           | $\mathbf{\Omega}$                                  | 32         |                                         | <b>Quartil inferior</b>  |         |                    |  |
|   |                              |                             |         | 294 Valentiniar Inexistente Atualizado Satisfatóri. Muito insaf |                                                  |                        |            | 40.05       | 6                             |                                 | 604           | ົ                                                  | 44         |                                         | <b>Quartil superior</b>  |         |                    |  |
| 8 |                              |                             |         | 248 Valentiniar AD Trio E Atualizado Bastante s Insatisfeito    |                                                  |                        |            | 28,34       |                               |                                 | 394           | 3                                                  | 28         |                                         | Mínimo                   |         |                    |  |
| 9 |                              |                             |         | 1527 Valentiniar Ar e dire Atualizado Muito insal Bastante s    |                                                  |                        |            | 20.6        | 4                             |                                 | 518           |                                                    | 45         |                                         | Máximo                   |         |                    |  |

**Figura 73 - Medidas de síntese de Renda - 1a parte**

<span id="page-31-3"></span>1

<sup>1</sup> Exatamente como nas versões anteriores do Excel.

 $f_x$ Inserir<br>Função

Medidas de síntese pelo botão Inserir Função

Vamos começar com a média. Posicione o cursor na célula P2. Ao pressionar o botão "Inserir Função" surge a tela da [Figura 74](#page-32-0).

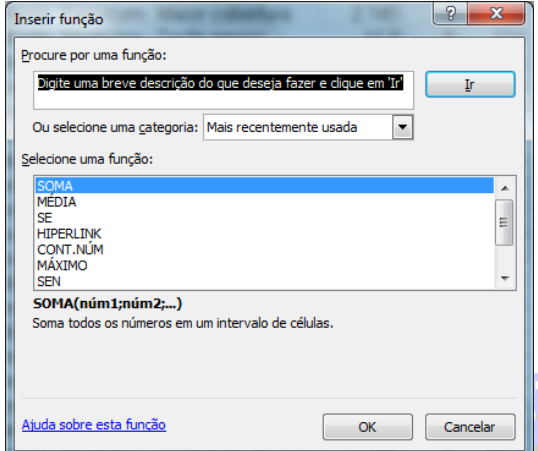

Se soubermos algo da função podemos digitar parte do seu nome no campo "Procure por uma função" e o Excel apresentará uma lista de candidatas. Ou podemos selecionar uma categoria: a padrão é "Mais recentemente usada". Se clicarmos sobre a seta ▼ ao lado, vamos ver várias categorias ([Figura 75](#page-32-1)), entre elas a Estatística. Ao escolhermos esta, todas as funções existentes desta categoria serão apresentadas, bastando percorrer a barra de rolagem para encontrar as que procuramos, como, por exemplo, a média.

<span id="page-32-0"></span>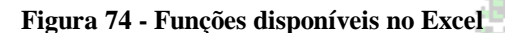

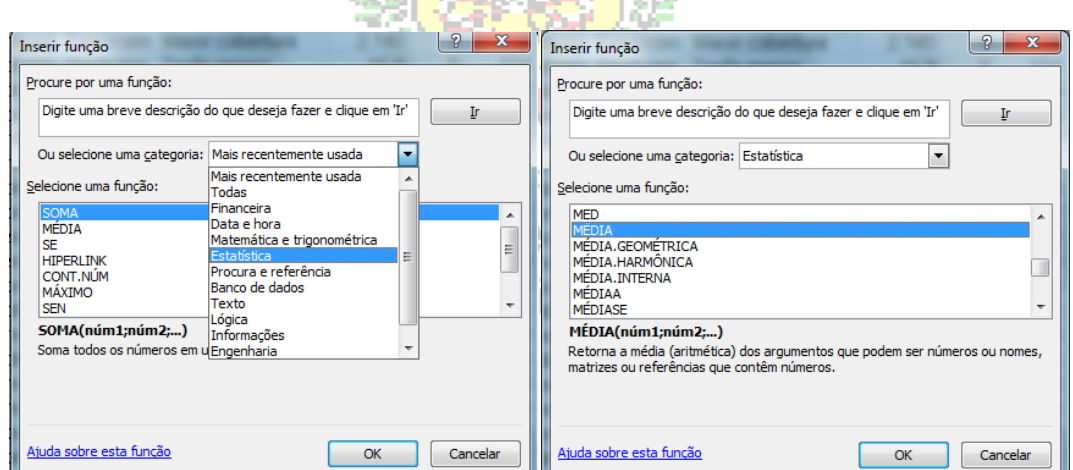

**Take** 

**Figura 75 - Funções estatísticas no Excel - 1a abordagem**

<span id="page-32-1"></span>Para cada função o Excel apresenta a sua sintaxe (os argumentos necessários) e uma explicação sobre o que ela faz. Se pressionarmos OK, passamos à tela da [Figura 76](#page-32-2).

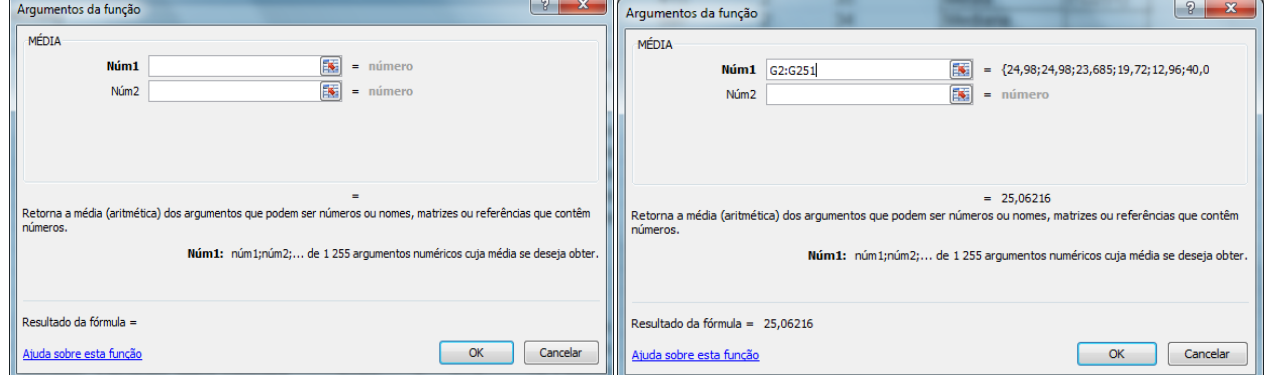

<span id="page-32-2"></span>**Figura 76 - Argumentos da função Média (para Renda) - 1a versão**

Os dados de Renda estão nas células  $G2$  a  $G251^2$ . Então, ou selecionamos os dados diretamente (pressionando à seta vermelha ao lado dos campos "Núm1" ou "Núm2" e escolhendo as células com o mouse) ou escrevemos o intervalo G2:G251. Os dois pontos indicam para o Excel que todas as células do intervalo precisam ser consideradas no cálculo, mas a função desconsidera células vazias. Antes mesmo de pressionar OK o Excel já apresenta o resultado: 25,0622 salários mínimos (cerca de R\$ 15600, em janeiro de 2012). Se repetirmos o processo para as outras medidas, vamos completar os cálculos, os procedimentos estão mostrados da [Figura 77](#page-33-0) à [Figura 80](#page-34-0).

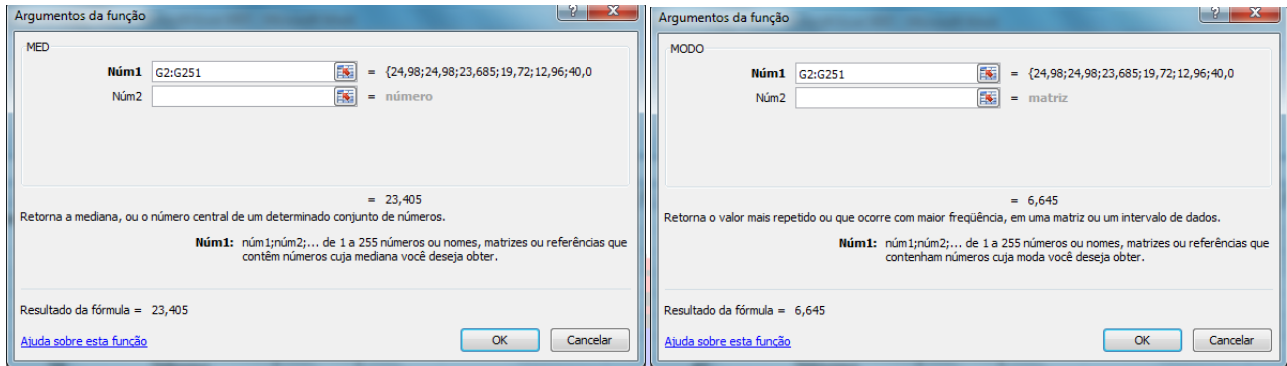

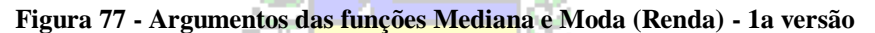

<span id="page-33-0"></span>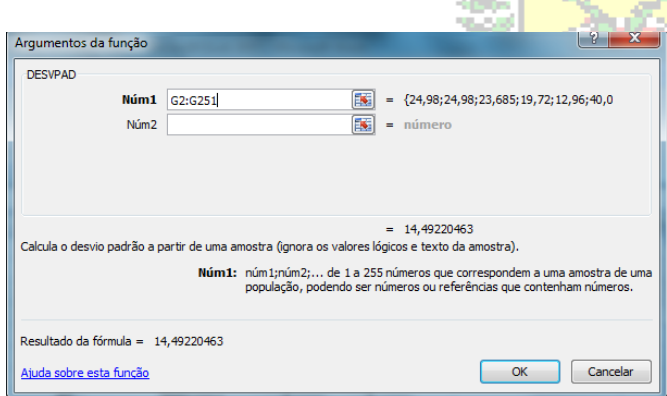

É importante ressaltar que o arquivo AmostraToyord.xlsx refere-se a uma AMOSTRA, então devemos calcular o desvio padrão amostral com n-1 no denominador da expressão. No Excel isso é feito através da função DESVPAD(). Se houver interesse no desvio padrão populacional, com n no denominador, devese usar a função DESVPADP.

<span id="page-33-1"></span>**Figura 78 - Argumentos da função desvio padrão (Renda) - 1a versão**

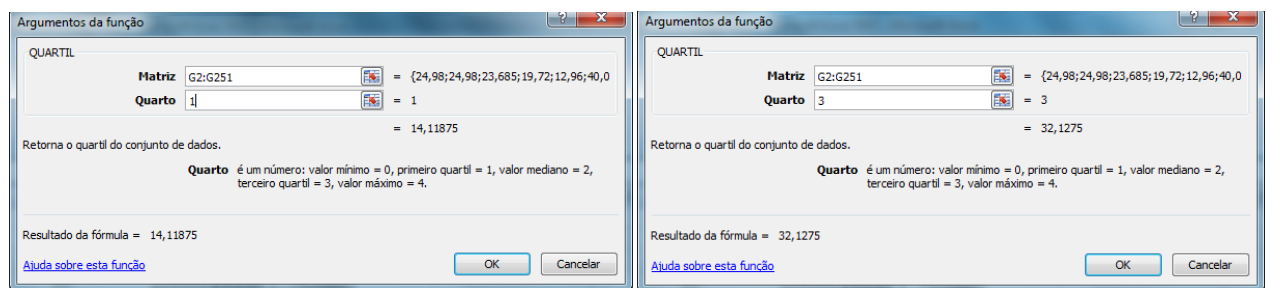

**Figura 79 - Argumentos das funções Quartil Inferior e Superior (Renda) - 1a versão**

<span id="page-33-2"></span>Quando se trata do quartil inferior o Excel exige que se escreva 1 no campo "Quarto", e 3 para o quartil superior, como explicado na própria função.

1

 $^{2}$  A célula G1 é excluída por conter o nome da variável.

Análise Exploratória de Dados utilizando o Microsoft Excel 2007

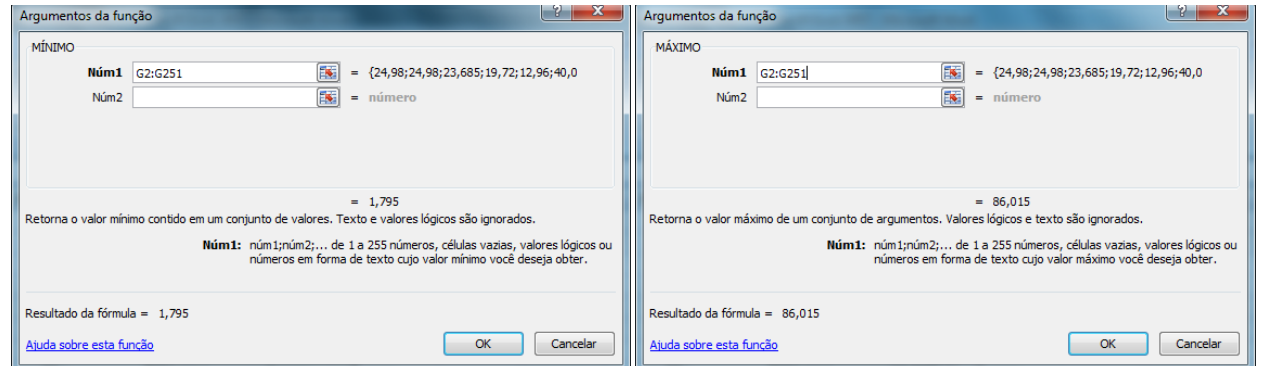

**Figura 80 - Argumentos das funções Mínimo e Máximo (Renda) - 1a versão**

<span id="page-34-0"></span>E os resultados completos podem ser vistos na [Figura 81](#page-34-1).

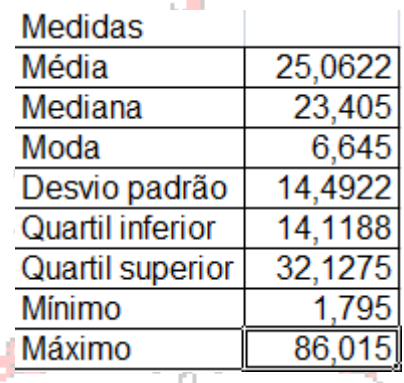

**Figura 81 - Medidas de síntese de Renda**

<span id="page-34-1"></span>A descrição de uma variável quantitativa consiste em analisar basicamente quatro aspectos: tendência central, dispersão, assimetria e presença de valores discrepantes. Para a descrição ser completa precisamos calcular outras medidas de síntese, derivadas das obtidas na [Figura 81](#page-34-1): coeficiente de variação percentual, diferenças entre os quartis e a mediana, e os valores que definem os valores discrepantes. Da [Figura 82](#page-34-2) à [Figura 84](#page-35-0) apresentamos as operações:

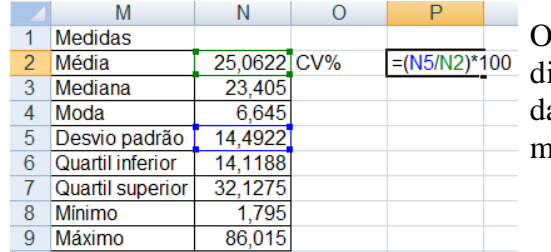

O coeficiente de variação percentual é o resultado da ivisão do desvio padrão pela média do conjunto de dados. Permite comparar a dispersão entre grupos com médias diferentes.

<span id="page-34-2"></span>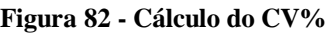

|   | M                       |             |              | P        |   | M                | Ν              |             | P        |
|---|-------------------------|-------------|--------------|----------|---|------------------|----------------|-------------|----------|
|   | <b>Medidas</b>          |             |              |          |   | Medidas          |                |             |          |
|   | Média                   | 25.0622 CV% |              | 57,825   |   | Média            | 25,0622 CV%    |             | 57,825   |
|   | Mediana                 |             | 23.405 Qs-Md | $=N7-N3$ |   | Mediana          | $23.405$ Qs-Md |             | 8.7225   |
|   | Moda                    | 6.645       |              |          | 4 | Moda             |                | 6.645 Md-Qi | $=N3-N6$ |
| 5 | Desvio padrão           | 14.4922     |              |          | 5 | Desvio padrão    | 14.4922        |             |          |
| 6 | <b>Quartil inferior</b> | 14,1188     |              |          | 6 | Quartil inferior | 14.1188        |             |          |
|   | Quartil superior        | 32.1275     |              |          |   | Quartil superior | 32,1275        |             |          |
| 8 | Mínimo                  | 1.795       |              |          | 8 | Mínimo           | 1.795          |             |          |
| 9 | Máximo                  | 86,015      |              |          | 9 | Máximo           | 86.015         |             |          |

**Figura 83 - Cálculo das diferenças entre os quartis e a mediana**

<span id="page-34-3"></span>Se a diferença entre o Quartil superior (Qs) e a Mediana (Md) for bastante próxima da diferença entre a Mediana e o Quartil Inferior (Qi) o conjunto de dados referente à variável pode ser

considerado simétrico em relação à tendência central (além disso, média e mediana devem ser próximas também).

|    | М                | Ν              | 0                                         | P       | Q |    | M                | N              |                                           | P          | Q |
|----|------------------|----------------|-------------------------------------------|---------|---|----|------------------|----------------|-------------------------------------------|------------|---|
|    | Medidas          |                |                                           |         |   |    | Medidas          |                |                                           |            |   |
|    | Média            | 25.0622 CV%    |                                           | 57.825  |   |    | Média            | 25,0622 CV%    |                                           | 57,825     |   |
|    | Mediana          | $23.405$ Qs-Md |                                           | 8,7225  |   |    | Mediana          | $23.405$ Qs-Md |                                           | 8.7225     |   |
|    | Moda             |                | 6.645 Md-Qi                               | 9.28625 |   |    | Moda             |                | 6.645 Md-Qi                               | 9.28625    |   |
| 5. | Desvio padrão    |                | 14,4922 Qi - 1,5*(Qs-Qi) = N6-1,5*(N7-N6) |         |   | 5. | Desvio padrão    |                | 14,4922 Qi - 1,5* (Qs-Qi)                 | $-12.8944$ |   |
|    | Quartil inferior | 14,1188        |                                           |         |   | 6  | Quartil inferior |                | 14,1188 Qs+1,5* (Qs-Qi) = N7+1,5* (N7-N6) |            |   |
|    | Quartil superior | 32,1275        |                                           |         |   |    | Quartil superior | 32.1275        |                                           |            |   |
|    | Mínimo           | .795           |                                           |         |   |    | Mínimo           | 1.795          |                                           |            |   |
| 9  | Máximo           | 86,015         |                                           |         |   |    | Máximo           | 86,015         |                                           |            |   |

**Figura 84 - Cálculo dos limites para valores discrepantes**

<span id="page-35-0"></span>Valores discrepantes inferiores são todos aqueles abaixo do limite Qi – 1,5×(Qs-Qi). E discrepantes superiores todos acima de Qs + 1,5 $\times$ (Qs-Qi). Os resultados completos estão na [Figura 85](#page-35-1).

|   | M                       | Ν            | O                        | D          |
|---|-------------------------|--------------|--------------------------|------------|
|   | Medidas                 |              |                          |            |
| 2 | Média                   | 25,0622 CV%  |                          | 57,825     |
| 3 | Mediana                 | 23,405 Qs-Md |                          | 8,7225     |
| 4 | Moda                    |              | 6,645 Md-Qi              | 9,28625    |
| 5 | Desvio padrão           |              | 14,4922 Qi - 1,5*(Qs-Qi) | $-12,8944$ |
| 6 | <b>Quartil inferior</b> |              | 14,1188 Qs+1,5*(Qs-Qi)   | 59,1406    |
|   | <b>Quartil superior</b> | 32,1275      |                          |            |
| 8 | Mínimo                  | 1,795        |                          |            |
|   | Máximo                  | 86,015       |                          |            |

**Figura 85 - Medidas de síntese para Renda (completas)**

<span id="page-35-1"></span>E a descrição da variável Renda será mostrada a seguir.

Tendência Central:

### Reis

- o valor típico de Renda oscila entre 23,405 (mediana - 50% dos clientes abaixo e 50% acima deste valor) e 25,0622 salários mínimos (média);

- ou seja, entre R\$14557,91 e R\$15588,69 (valores de janeiro de 2012);

- usando dados do Brasil (IBGE – PNAD 2008) que constatou uma renda média do brasileiro de R\$ 1036,00 pode-se dizer que os clientes da operadora de celular tem um bom perfil econômico, pois sua tendência central é pelo menos quatorze vezes maior do que a média do Brasil<sup>3</sup>.

- a moda vale 6,645 salários mínimos, mas para variáveis quantitativas contínuas esta medida não tem muito significado, pois os valores se repetem pouco $4$ .

Dispersão:

- a variação total da renda é de 1,795 (mínimo) a 86,015 (máximo) salários mínimos (R\$1116,49 a R\$53501,33 – valores de janeiro de 2012), a maior renda é quase 48 vezes maior do que a menor, indicando grande dispersão;

- a grande dispersão é confirmada pelo alto valor do coeficiente de variação percentual, indicando que o desvio padrão representa 57,825% da média;

- 25% dos clientes têm renda de até 14,1188 (quartil inferior) salários mínimos (R\$8782), e 25% têm renda acima de 32,1275 (quartil superior) salários mínimos (R\$19983,31) – valores de janeiro de2012;

- como consequência da afirmação anterior, 50% dos clientes têm renda entre 14,1188 e 32,1275 salários mínimos.

Assimetria

-

<sup>&</sup>lt;sup>3</sup> É FUNDAMENTAL ter algum padrão para comparação, o que foi possível neste caso.

<sup>4</sup> Usando a função CONT.SE descobre-se que a moda ocorreu apenas 4 vezes em um total de 250 observações.

- média e mediana são diferentes;

- a conclusão acima é confirmada pela diferença entre quartil superior e mediana (8,7225) que é menor do que a entre a mediana e o quartil inferior (9,28625).

Valores discrepantes

<span id="page-36-1"></span>-

- não há discrepantes inferiores, pois precisaria haver renda inferior -12,8944 salários mínimos, o que é impossível;

- há discrepantes superiores, pois há valores acima<sup>5</sup> de 59,1406 salários mínimos (R\$36785,45 em ianeiro de 2012).

### <span id="page-36-0"></span>**2.3.2 – Medidas de síntese para uma variável quantitativa em função de uma qualitativa – por tabela dinâmica**

No item 1.1, [Figura 8](#page-5-2), pudemos observar que há uma série de medidas que podem ser calculadas através de uma tabela dinâmica. A tabela dinâmica permite identificar os resultados em função de uma ou mais variáveis independentes, o que permitirá uma análise mais pormenorizada dos dados.

Vamos imaginar que há interesse em avaliar como está a distribuição da variável "Renda" em função da variável "Modelo", no arquivo "AmostraToyord.xls". É extremamente interessante conhecer o perfil econômico dos clientes por modelo. O procedimento para construção da tabela dinâmica é semelhante ao mostrado no item 1.2: posicionar o cursor em alguma célula do banco de dados, menu Inserir, opção Tabela Dinâmica. O Excel 2007 automaticamente selecionará todas as colunas adjacentes à posição do cursor: no nosso caso, na Plan1, células A1 a K251 do arquivo AmostraToyord.xlsx, como mostrado na [Figura 1](#page-3-2).

Se pressionarmos OK na [Figura 1](#page-3-2) o Excel 2007 apresenta a [Figura 86](#page-36-1), com as várias opções de Layout:

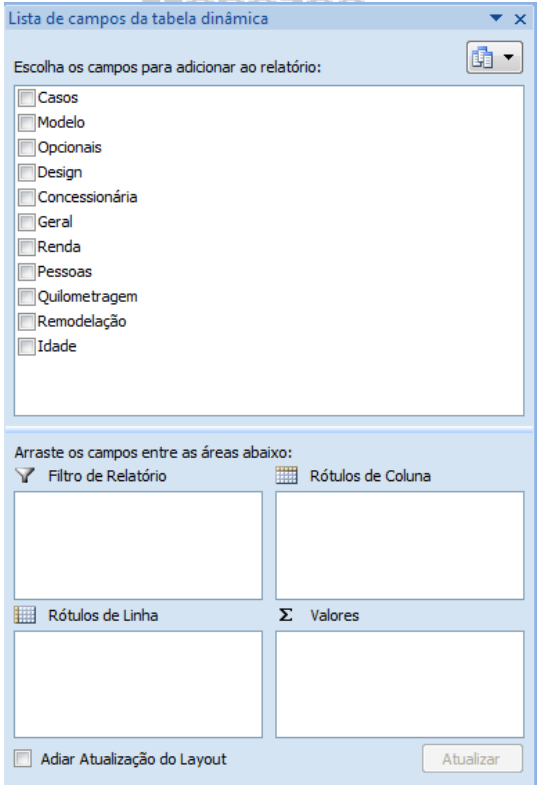

**Figura 86 - Layout da tabela dinâmica Renda x Modelo 1a parte**

<sup>5</sup> Usando a função CONT.SE verifica-se que há 7 clientes com renda acima deste valor, sendo portanto valores discrepantes.

Vamos arrastar a variável Modelo para o campo "Rótulos de Linha", e Renda para o campo "Σ Valores" (se necessário mude de Soma para Contagem de Renda), NÃO arraste nenhuma outra variável para o campo "Rótulos de Coluna", resultando na [Figura 87](#page-37-0).

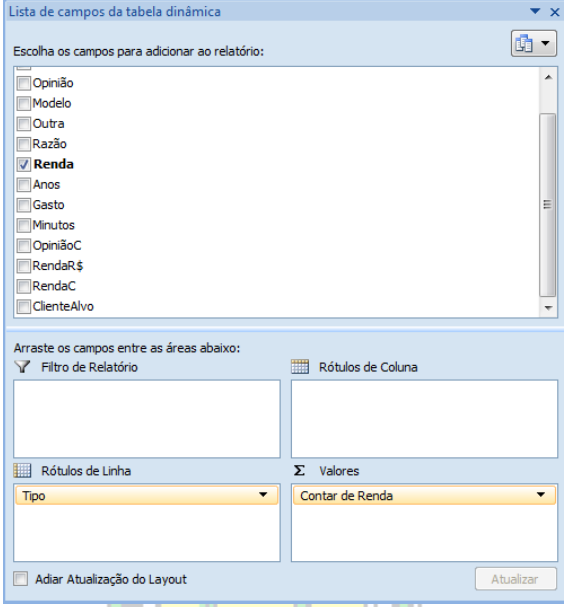

**Figura 87 - Layout da tabela dinâmica Renda x Modelo 2a parte**

<span id="page-37-0"></span>No caso da [Figura 87](#page-37-0) a tabela apenas contaria quantos clientes há de cada modelo de veículo. Precisamos arrastar a variável Renda mais vezes até o campo "Σ Valores" e modificar a forma de resumir os resultados: basta selecionar o botão da variável, e escolher "Configurações do campo de Valor", ver [Figura 88](#page-37-1).

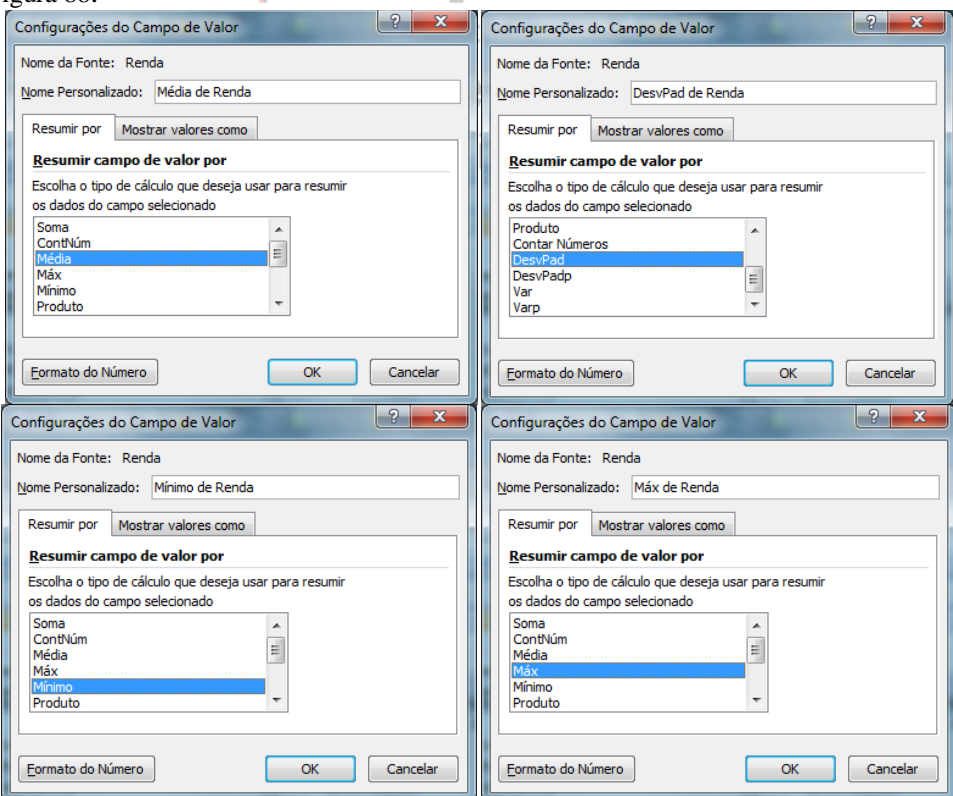

**Figura 88 – Formas de resumir os dados de Renda**

<span id="page-37-1"></span>Usamos "DesvPad" porque os dados do arquivo AmostraToyord.xlsx referem-se a uma amostra. O layout resultante é mostrado na [Figura 89](#page-38-0)– Tela à esquerda. E tal como mostrado na [Figura 39](#page-16-1), precisamos mover o botão Σ Valores do campo Rótulos de Coluna para o campo Rótulos de Linha, resultando na tela à direita da [Figura 89](#page-38-0).

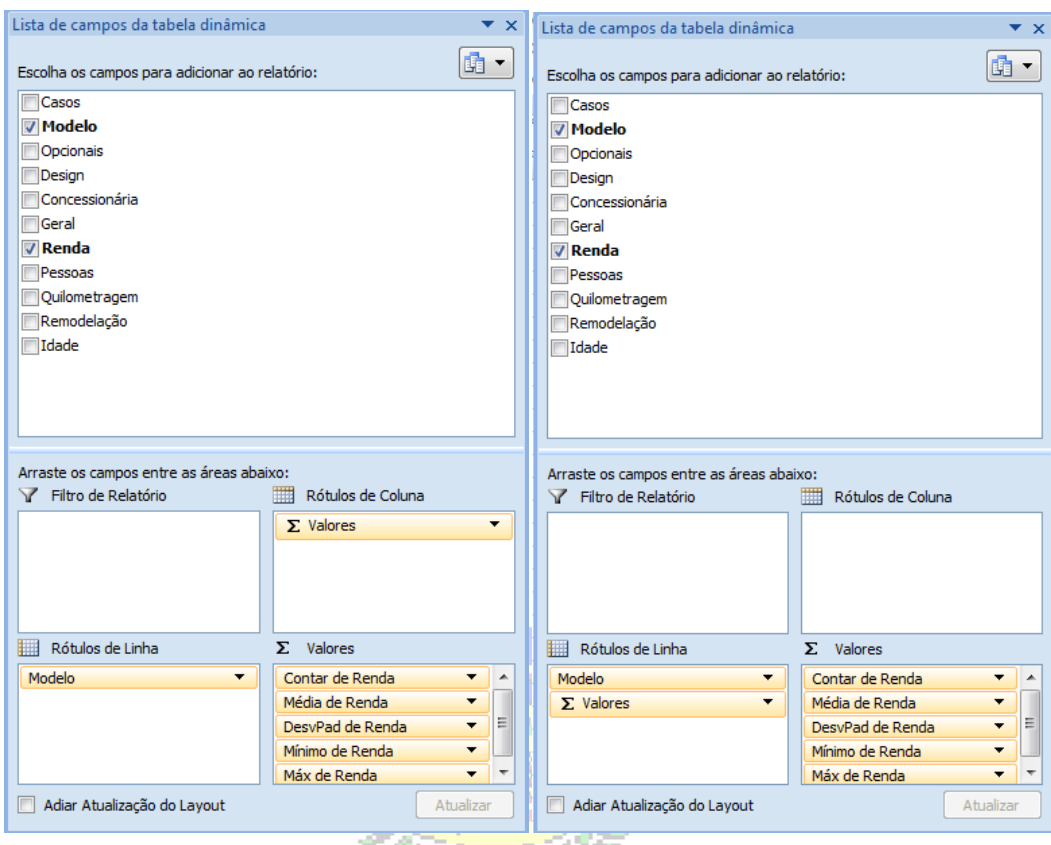

**Figura 89 - Layout da tabela dinâmica Renda x Tipo 3a parte**

757

كالمائد

<span id="page-38-0"></span>Clicando sobre o X no canto superior direito da tela à direita da [Figura 89](#page-38-0) chegamos à [Figura 90](#page-39-1), já sem as células vazias e com modificações para tornar a tabela mais apresentável.Menezes

# **Reis**

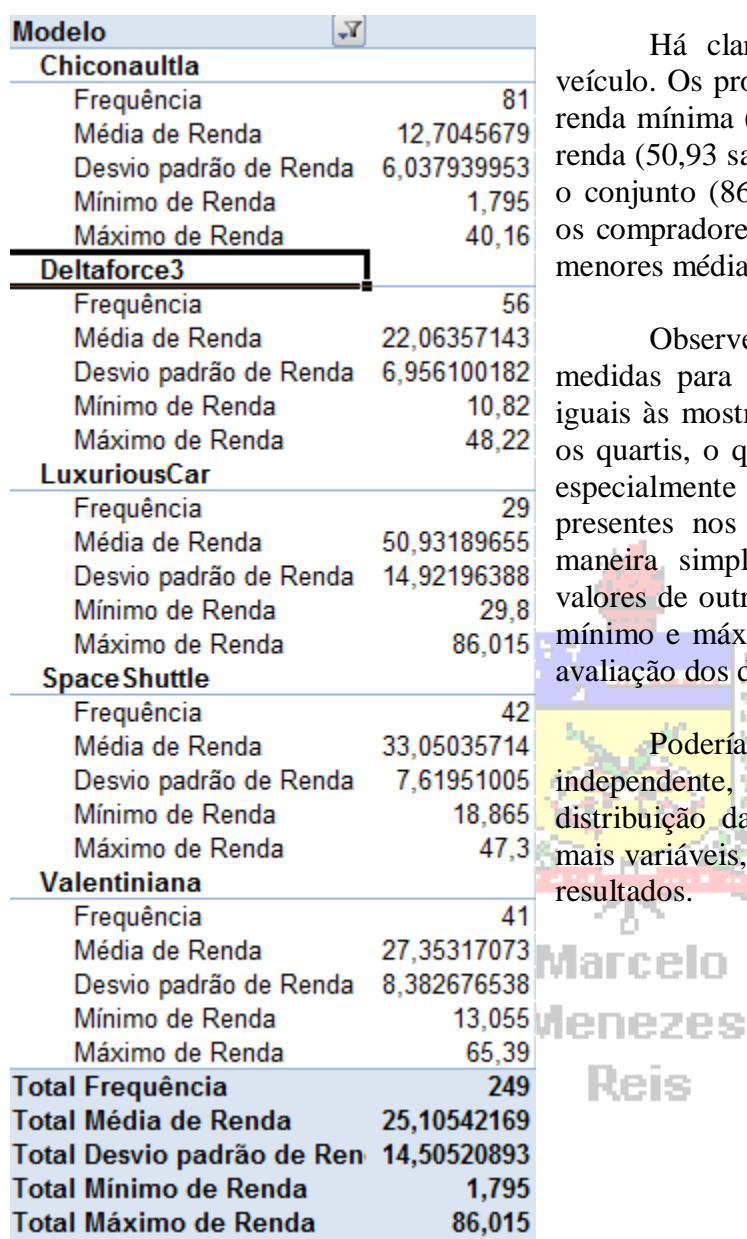

Há clara relação entre Renda e Modelo de eículo. Os proprietários de LuxuriousCar têm a maior renda mínima (29,8 salários mínimos), maior média de nda (50,93 salários mínimos) e a maior renda de todo o conjunto (86,015 salários mínimos). Por outro lado, s compradores de Chiconaultla e DeltaForce3 têm as menores médias e menores mínimos de renda.

Observe nas cinco últimas linhas da tabela as medidas para o conjunto como um todo, exatamente iguais às mostradas na [Figura 85](#page-35-1), mas sem a mediana e s quartis, o que pode prejudicar um pouco a análise, especialmente se valores discrepantes estiverem presentes nos dados. Não obstante, trata-se de uma maneira simples de obter medidas em função dos alores de outra variável, e com média, desvio padrão, mínimo e máximo é plenamente possível realizar uma valiação dos dados.

Poderíamos incluir mais uma variável dependente, por exemplo, "Geral", e observar a istribuição da Renda. Apenas tome cuidado: quanto ais variáveis, mais cuidadosa precisa ser a análise dos sultados.

<span id="page-39-1"></span>**Figura 90 - Tabela dinâmica de Renda por Tipo**

## <span id="page-39-0"></span>*2.3 – Procedimentos para duas variáveis quantitativas (diagrama de dispersão)*

Reis

Imagine que houvesse interesse em avaliar se clientes com maior renda rodam mais com seus veículos. Os dados estão no arquivo "AmostraToyord.xls", contém as informações sobre 250 pares de observações Renda (em salários mínimos) e Quilometragem mensal (em km). É razoável imaginar que Renda possa influenciar Quilometragem: com mais dinheiro pode-se gastar mais com combustível e rodar mais com o veículo.

O primeiro passo é construir um diagrama de dispersão relacionando as duas variáveis: Renda será a variável independente (posta no eixo X) e Quilometragem a dependente (no eixo Y). Recomenda-se que o cursor seja colocado em uma célula vazia da planilha, para permitir a correta inserção dos dados. No menu"Inserir", na barra de ferramentas do Excel, em gráficos, escolhe-se dentre estes dispersão e o subtipo inicial, dispersão com marcadores, como mostra a [Figura 91](#page-40-0).

Análise Exploratória de Dados utilizando o Microsoft Excel 2007

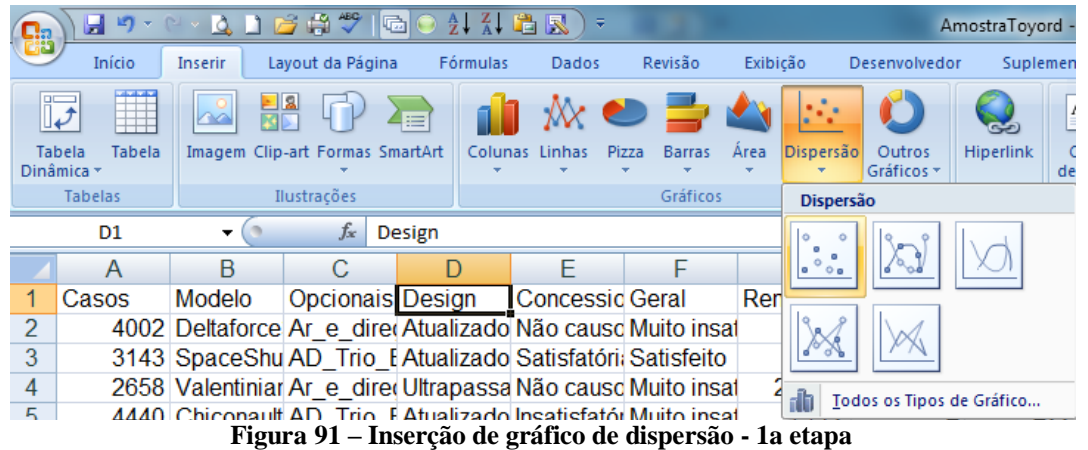

<span id="page-40-0"></span>Ao selecionar o gráfico na [Figura 91](#page-40-0) surgirá um gráfico vazio. Selecionando-o e pressionando o botão direito do mouse chegamos à [Figura 92](#page-40-1).

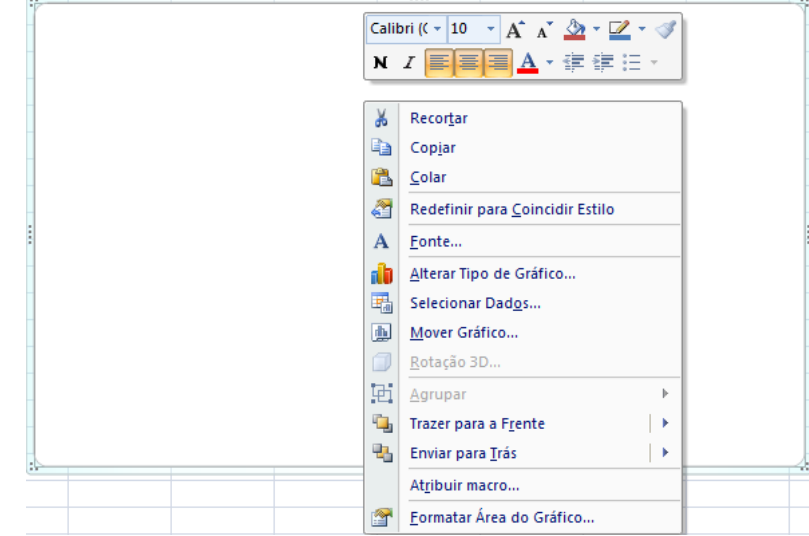

**Figura 92- Inserção de gráfico de dispersão - 2a etapa** 

<span id="page-40-1"></span>A opção Selecionar Dados permitirá inserir os dados de Renda e Quilometragem, veja a [Figura 93](#page-40-2).

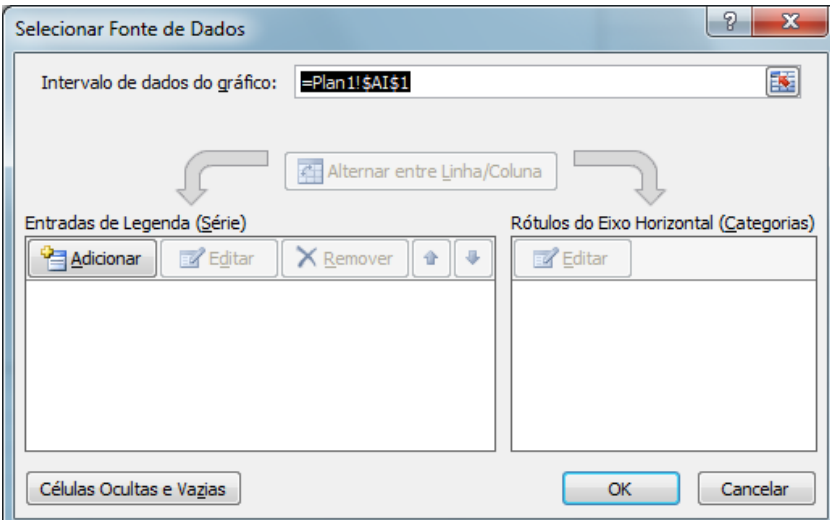

#### **Figura 93 - Adição de sequências - início**

<span id="page-40-2"></span>Já que não há dados selecionados previamente precisamos pressionar "Adicionar", o que resultará na [Figura 94](#page-41-0).

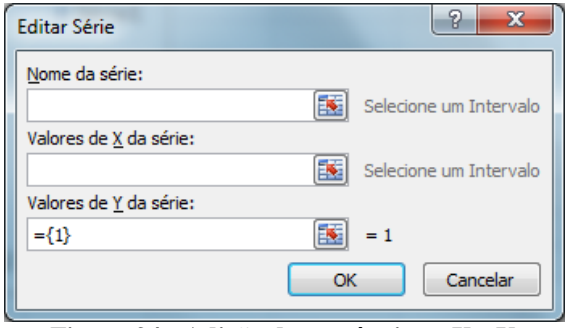

**Figura 94 - Adição de sequências – X e Y**

<span id="page-41-0"></span>Precisamos adicionar os valores de X e de Y (não há necessidade de adicionar valores em "Nome"). Podemos fazer isso de duas formas: ou digitando as referências das células (em "Valores de X" teríamos G2:G251; em "Valores de Y" teríamos I2:I251), ou marcando as células na planilha (pressionando a seta vermelha na extrema direita de cada janela, e marcando as células de interesse na planilha). Após a adição dos dados, o resultado será uma tela semelhante à da [Figura 95](#page-41-1).

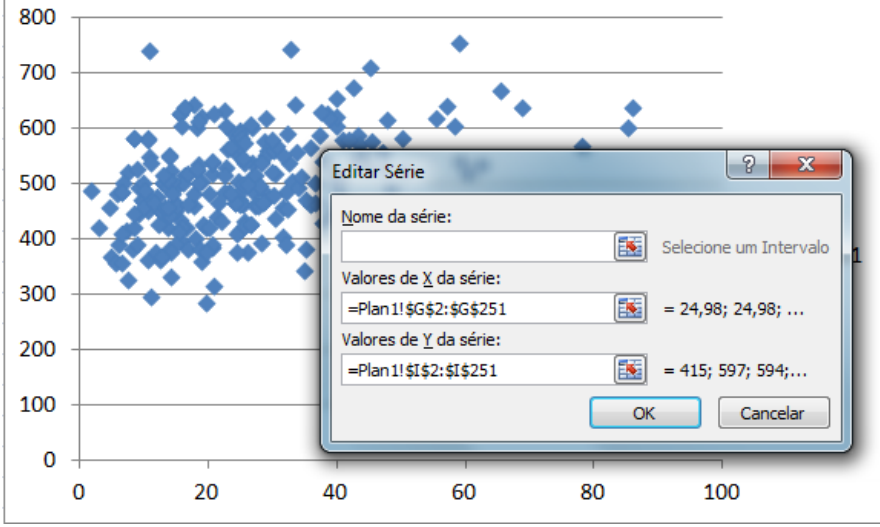

**Figura 95 – Adição de sequências - dados inseridos**

<span id="page-41-1"></span>Observe que já é possível ter uma ideia do diagrama de dispersão: os dados parecem distribuir-se de forma crescente, com os valores de X começando acima de 0, e os valores de Y variando de 300 até quase 800. Possivelmente teremos que modificar a escala do eixo Y, para que a visualização do gráfico seja mais apropriada: da forma como está o gráfico, os dados estão muito agrupados, o que pode dificultar a análise do diagrama de dispersão. Pressionando OK na [Figura 95](#page-41-1), chega-se ao gráfico da **Erro! Fonte de referência não encontrada.**.

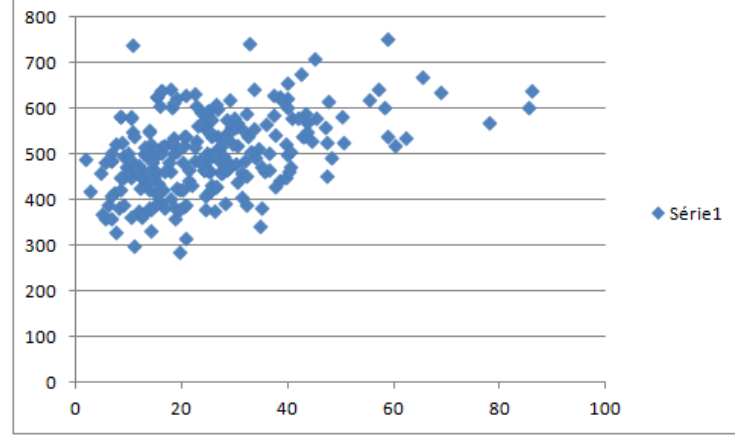

Repare que há uma legenda desnecessária, não há título para o gráfico, não há identificação nos eixos e a escala do eixo Y precisa ser modificada. Estes procedimentos foram vistos na seção 1.1, da [Figura](#page-9-2)  [20](#page-9-2) em diante, para gráfico por colunas, sendo semelhantes para o gráfico de dispersão. O resultado final então será o apresentado na [Figura 97](#page-42-0).

<span id="page-41-2"></span>**Figura 96 - Diagrama de dispersão de quilometragem por renda – 1 versão**

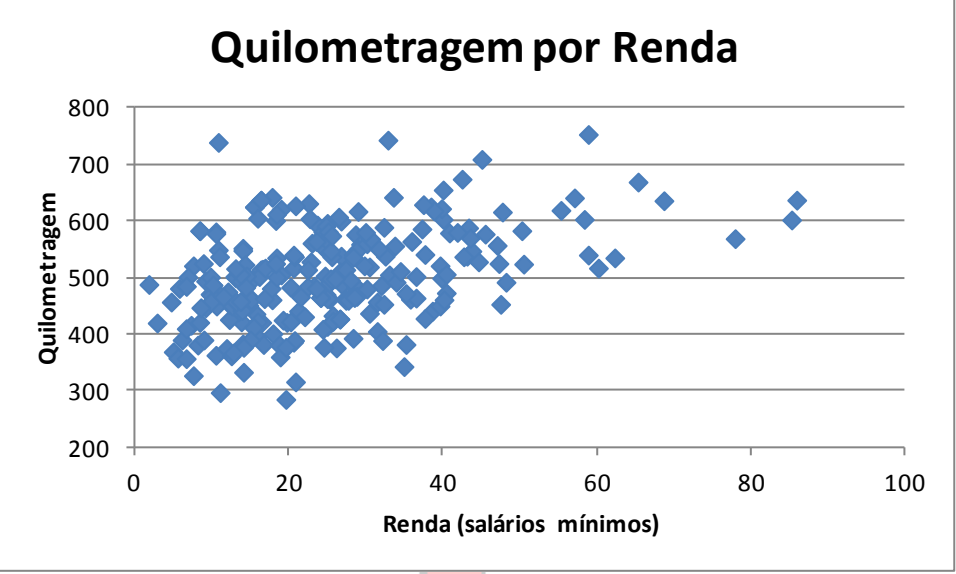

**Figura 97 - Diagrama de dispersão de Quilometragem por Renda** 

Agora podemos fazer uma análise do diagrama de dispersão:

<span id="page-42-0"></span>- a força da correlação não é muito grande, pois os pontos estão relativamente distantes entre si.

- a correlação parece ser positiva, pois se observa que a nuvem de pontos tem um comportamento crescente, ou seja, maiores rendas, maiores quilometragens (e é razoável imaginar que realmente um aumento na renda permita gastar mais com combustível e, portanto, rodar uma maior quilometragem).

- quanto à forma do relacionamento, isto é, que tipo de curva poderíamos ajustar aos dados para realização de previsões, não parece ser algo muito fácil decidir. Poderíamos ajustar vários modelos aos dados, mas a aderência fosse ruim devido à fraca correlação.

"Existe correlação entre renda e quilometragem"? Sim, mas ela não é forte, e aparenta ser positiva.

Reis